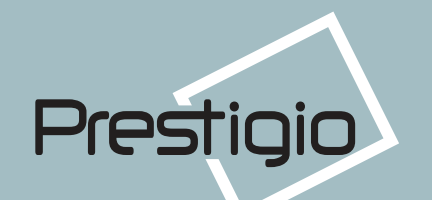

15" TFT LCD color monitor 15" TFT LCD farebný monitor 15" TFT monitor kolorowy z ekranem ciekłokrystalicznym 15" Жидкокристаллический цветной дисплей с активной матрицей

# **P151**

**User's Guide** Sprievodca pre užívateľa Instrukcia obsługi **Руководство пользователя**

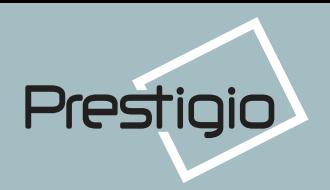

## STANDARDS AND RECOMMENDATIONS

SAFETY AND RADIO INTERFERENCE APPROVALS

This product is designed in conformity with the following standards or other normative documents:

Safety : EN 60950 : 1992 + A1, A2, A3, A4, A11 EMC : EN 55022 : 1998, EN 55024 : 1998 EN 6100032 : 1995+A1 : 1998+A2 : 1998  $FN 61000 - 3 - 3 \cdot 1995$ 

to satisfy the basic requirements of Safety and EMC required by following Directives :

• EMC Directive 89/336/EEC

• Low Voltage Directive 73/23/EEC & 93/68/EEC

CONFORMITY WITH THE ABOVE BASIC REQUIREMENTS IS CERTIFIED BY MEANS OF THE CE MARKING ON THE PRODUCT.

Manufacturer's Disclaimer

All responsibility is declined :

• If the product is stored, transported, installed, modified, or used in a way that is different from that described in the documentation.

• If the product is used in conditions different from those described in the documentation.

• If any repair is carried out by unauthorised personnel.

• For any damage caused by normal wear and tear, uncontrollable events and/or connection to devices that are not original.

The manufacturer reserves the right to carry out modifications to the product described in this docu mentation at any time and without notice.

## NORMY A ODPORÚČANIA

### Bezpečnostné schválenie a schválenie rádiových interferencií

Tento produkt je skonštruovaný v súlade s nasledovnými normami a inými normatívnymi dokumentami:

Bezpečnosť: EN 60950 : 1992 + A1, A2, A3, A4, A11

 $FMC$ 5022: 1998. EN 55024: 1998 EN 61000-3-2: 1995+A1: 1998+A2: 1998 EN 61000-3-3: 1995

pre splnenie základných požiadaviek bezpečnosti a EMC, požadovaných nasledovnými nariadeniami:

• EMC Nariadenie 89/336/EEC

· Nariadenie o nízkom napätí 73/23/EEC & 93/68/EEC

#### Zhoda s horeuvedenými základnými požiadavkami je certifikovaná označením CE na produkte.

Prehlásenie výrobcu

Akákoľvek zodpovednosť je zamietnutá:

· Pokiaľ je produkt skladovaný, prepravovaný, inštalovaný, zmenený, alebo používaný spôsobom, ktorý je odlišný od spôsobu, popísaného v dokumentácii.

· Pokiaľ je produkt používaný v podmienkach, odlišných od podmienok v dokumentácii.

• Pokiaľ je akákoľvek oprava vykonaná neoprávneným personálom.

· Pri akomkoľvek poškodení, spôsobenom normálnym opotrebením a starnutím, nekontrolovateľnými udalosťami a/alebo zapojením na prístroje, ktoré nie sú originálne.

Výrobca si vyhradzuje právo kedykoľvek a bez oznámenia vykonať zmeny v produkte, popísanom v tejto dokumentácii.

## NORMY I ZALECENIA

### Atesty bezpieczeństwa i poziomu zakłóceń radiowych

Ten produkt został zaprojektowany zgodnie z następującymi standardami i dokumentami normatywnymi:

bezpieczeństwo - EN 60950 : 1992 + A1, A2, A3, A4, A11

EMC: EN 55022: 1998. EN 55024: 1998 EN 61000-3-2: 1995+A1: 1998+A2: 1998 EN 61000-3-3: 1995:

spełnia podstawowe wymogi bezpieczeństwa, określone w nastepujacych ustawach:

- EMC Directive 89/336/EEC
- Low Voltage Directive 73/23/EEC & 93/68/EEC

#### Zgodność z podanymi powyżej podstawowymi wymogami bezpieczeństwa potwierdzają oznaczenia Rady Europy (CE), umieszczone na produkcie

#### Zastrzeżenie producenta

Odpowiedzialność jest ograniczona:

- Jeśli produkt jest przechowywany, transportowany, instalowany lub używany w sposób różniący się od opisanego w niniejszej dokumentacji.
- . Jeśli produkt jest używany w warunkach innych niż opisane w dokemntacji.
- · Jeśli jakiekolwiek naprawy dokonywane są przez osoby nieuprawnione.
- W przypadku uszkodzeń wynikających ze zwykłego zużycia, niekontorlowanych wypadków i/lub podłączania do nieoryginalnych urządzeń.

Producent zastrzega sobie prawo do wprowadzania modvfikacii w produkcie, opisanym w niniejszej dokumentacji, bez uprzedzenia.

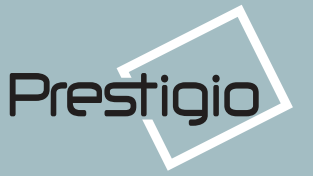

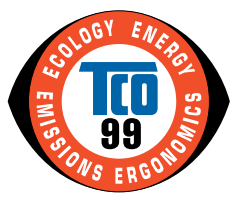

**Congratulations !** You have just purchased a TCO 99 approved and labelled product! Your choice has provided you with a product developed for profes sional use. Your purchase has also contributed to reducing the burden on the environment and also, to the further development of environmentally adapted electronics products.

#### **Why do we have environmentally labelled computers?**

In many countries, environmental labelling has become an established method for encouraging the adaptation of goods and services to the environment. The main problem, as far as computers and other electronics equip ment are concerned, is that environmentally harmful substances are used both in the products and during the manufacturing. Since it has not been possible for the majority of electronics equipment to be recycled in a satisfactory way, most of these potentially damaging substances sooner or later enter Nature.

There are also other characteristics of a computer, such as energy consumption levels, that are important from the viewpoints of both the work(internal) and natural(external) environments. Since all methods of conventional electricity generation have a negative effect on the environment (acidic and climate-influencing emissions, radioactive waste, etc.), it is vital to conserve energy. Electronics equipment in offices consume an enormous amount of energy since they are often left running continuously.

#### **What does labelling involve?**

This product meets the requirements for the TCO 99 scheme which provides for international and environmental labelling of personal computers. The labelling scheme was developed as a joint effort by the TCO (The Swedish Confederation of Professional Employees), Naturskyddsforeningen (The Swedish Society for Nature Conservation) and NUTEK (The National Board for Industrial and Technical Development in Sweden). The requirements cover a wide range of issues: environment, ergonomics, usability, emission of electrical and magnetic fields, energy consumption and electrical and fire safety. The environmental demands concern restrictions on the presence and use of heavy metals, brominated and chlorinated flame retardants, CFCs (freons) and chlorinated solvents, among other things. The product must be prepared for recycling and the manufacturer is obliged to have an environmental plan which must be adhered to in each country where the company implements its operational policy.

The energy requirements include a demand that the computer and/or display, after a certain period of inactivity, shall reduce its power consumption to a lower level in one or more stages. The length of time to reactivate the computer shall be reasonable for the user. Labelled products must meet strict environmental demands, for example, in respect of the reduction of electric and magnetic fields, physical and visual ergonomics and good usability.

On the back page of this folder, you will find a brief summary of the environmental requirements met by this product. The complete environmental criteria document may be ordered from:

> **TCO Development Unit** S-114 94 Stockholm Sweden Fax: +46 8 782 92 07 Email (Internet) : development@tco.se

Current information regarding TCO 99 approved and labelled products may also be obtained via the Internet,

using the address: **http://www.tco-info.com/** 

TCO 99 is a cooperative project between **TCO** (The Swedish Confederation of Professional Employees), **Na turskyddsforeningen** (The Swedish Society for Nature Conservation) and **NUTEK** (The National Board for Industrial and Technical Development in Sweden).

#### **Environmental Requirements Brominated flame retardants**

Brominated flame retardants are present in printed wiring boards, cables, wires, casings and housings. In turn, they delay the spread of fire. Up to thirty percent of the plastic in a computer casing can consist of flame retardant substances. These are related to another group of environmental toxins, PWBs, which are suspected to give rise to similar harm, including reproductive damage in fish eating birds and mammals, due to the bioaccumulative processes. Flame retardants have been found in human blood and researchers fear that distur bances in foetus development may occur.

TCO 99 demand requires that plastic components weighing more than 25 grams must not contain organically bound chlorine and bromine.

#### **Lead\*\***

Lead can be found in picture tubes, display screens; solders and capacitors. Lead damages the nervous system and in higher doses, causes lead poisoning.

TCO 99 requirement permits the inclusion of lead since no replacement has yet been developed.

#### **Cadmium\*\***

Cadmium is present in rechargeable batteries and in the colour generating layers of certain computer displays. Cadmium damages the nervous system and is toxic in high doses.

TCO 99 requirement states that batteries may not contain more than 25 ppm (parts per million) of cadmium. The colour-generating layers of display screens must not contain any cadmium.

#### **Mercury\*\***

Mercury is sometimes found in batteries, relays and switches. Mercury damages the nervous system and is toxic in high doses.

TCO 99 requirement states that batteries may not contain more than 25 ppm (parts per million) of mercury. It also demands that no mercury is present in any of the electrical or electronics components concerned with the display unit.

#### **CFCs (freons)**

CFCs (freons) are sometimes used for washing printed circuit boards and in the manufacturing of expanded foam for packaging. CFCs break down ozone and thereby damage the ozone layer in the stratosphere, causing increased reception on Earth of ultraviolet light with consequent increased risks of skin cancer (malignant melanoma).

The relevant TCO 99 requirement: Neither CFCs nor HCFCs may be used during the manufacturing of the product or its packaging.

\* Bio-accumulative is defined as substances which accumulate within living organisms

\*\* Lead, Cadmium and Mercury are heavy metals which are Bio-accumulative.

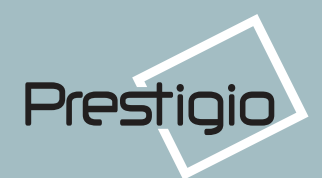

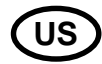

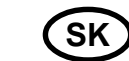

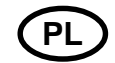

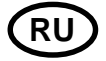

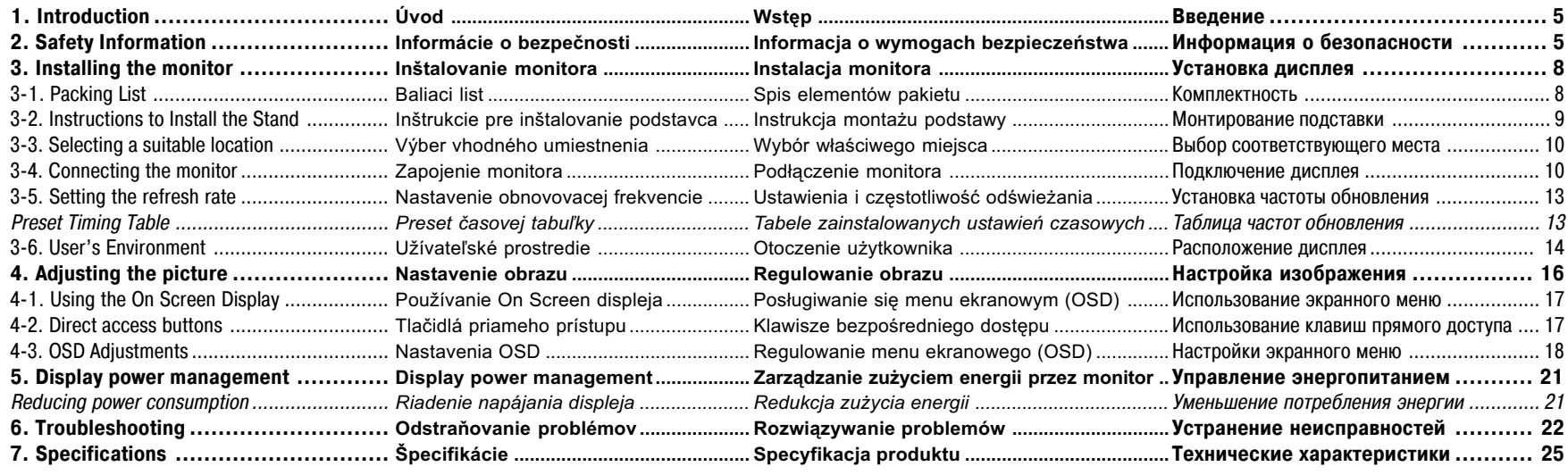

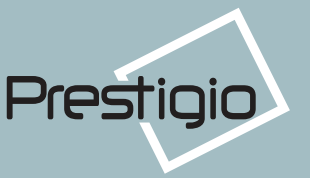

# **1. Introduction**

This manual contains instructions for installing and operating 15" LCD Monitor.

15" LCD Monitor is a highly ergonomic color display unit.

- 15" viewable XGA LCD
- $\cdot$  High quality screen re-scaling capability
- Real Color™ flesh-tone adjustment and digital color control with innovative color management.
- $\cdot$  100-240V AC input voltage
- VESA DPMS (Display Power Management Signaling)
- VESA DDC1/2B compatibility
- Advanced digital On-Screen-Display controls
- $\cdot$  Digital signal input by DVI-1.0 compatibility
- Fast and accurate auto adjustment
- Most advanced image scaling
- Supporting VESA Flat Panel Monitor Physical Mounting Interface

# 1. Úvod

**US**

Táto príručka obsahuje inštrukcie pre inštalovanie a prevádzku 15" LCD monitora.

15" LCD monitor je vysoko ergonomická farebná displejová jednotka.

- · 15" viditeľný XGA LCD
- Vysoko-kvalitná spôsobilosť obrazovky na zmenu mierky /re-scaling/
- Real Color™ nastavenie odtieňov /flesh-tone/ a digitálna kontrola farby s inovatívnym riadením farby.
- 100-240V AC napájacie napätie
- VESA DPMS (signalizácia riadenia spotreby /Display Power Management Signal $in a$ )
- VESA DDC1/2B kompabilita
- Pokročilá digitálna kontrola On-Screen-Display
- · Digitálny vstup signálu s DVI-1.0 kompatibilitou
- Rýchle a presné automatické nastavovanie
- Najpokrocilejšie menenie mierky obrazu
- Podpora rozhrania VESA Flat Panel Monitor Physical Mounting

# 1. Wstep

Ninieiszy podrecznik zawiera instrukcie obsługi i użytkowania monitora P151

Prestigio 151 jest wysoce ergonomiczna jednostka wyświetlająca barwny obraz

- 15" rozszerzona matryca graficzna (XGA) ekranu ciekłokrystalicznego
- · wvsokiej jakości ekran z możliwością zmiany skali
- · funkcia dostraiania Real Color TM flesh-tone oraz cyfrowa kontrola barw
- z innowacyjnym zarządzaniem kolorami
- $\cdot$  weiście AC 100-240 V
- VESA DPMS (Display Power Management Signaling)
- zgodność z systemem VESA DDC1/2B
- zaawansowany system kontroli menu ekranowegho OSD
- · weiście svanału cyfrowego zgodne z protokołem DVI-1.0
- · szybkie i dokładne samodostrajanie
- · najbardziej zaawansowane skalowanie obrazu
- · interface wspomagaiacy VESA Flat Panel Monitor Physical Mounting

# **1. Введение**

**PL**

Данное руководство содержит инструкции по установке и эксплуатации дисплея P151

Prestigio P151 является высокоэргономичным цветным дисплеем со следующими характеристиками

- Видимая область 15"
- Высокое качество изображения благодаря антибликовому покрытию
- Высококачественное экранное масштабирование
- Система цифрового управления цветом Real Color™
- Экранное меню управления параметрами
- Входное электрическое напряжение 100/240 В переменного тока
- VESA DPMS (Управление электропитанием дисплея)
- Совместим со стандартом VESA DDC1/2B
- Быстрая и точная автонастройка
- Возможность монтирования устройства (VESA)

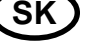

**RU**

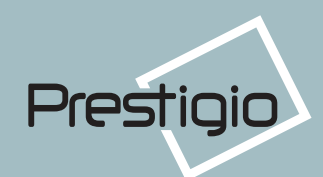

# **US**

## 2. Safety Information

This Monitor has been engineered and manufactured to assure your safety. You can prevent serious electrical shock and other hazards by keeping in mind the following:

Do not place anything wet on the monitor or the power cord. Never cover the ventilation openings with any material and never touch them with metallic or inflammable materials.

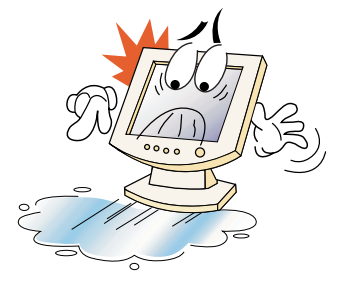

Avoid operating the monitor in extreme heat, humidity or areas affected by dust.

- $\cdot$  Temperature : 5-35°C
- $\cdot$  Humidity: 30~80RH

Be sure to turn the monitor off before plugging the power cord into the socket. Make sure that the power cord and the other cords are securely and rightly connected.

Overloaded AC outlets and extension cords are dangerous, as are frayed power cords and broken plugs, which may cause electric shock or fire. Call your service technician for replacement.

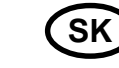

# 2. Informácie o bezpečnosti

Tento monitor bol vyvinutý a vyrobený tak, aby zabezpečil vašu bezpečnosť. Pokiaľ budete mať na pamäti nasledovné, môžete predísť závažnému elektrickému šoku a iným nebezpečenstvám:

Neumiestňujte nič mokré na monitor alebo na napájaciu šnúru. Nikdy nezakrývaite vetracie otvory a nikdy sa ich nedotýkajte kovovými alebo horľavými materiálmi.

Predchádzaite prevádzkovaniu monitora v extrémnych teplotách, vlhkosti, alebo v prašných oblastiach. • Teplota: 5~35°C • Vihkosť: 30~80RH

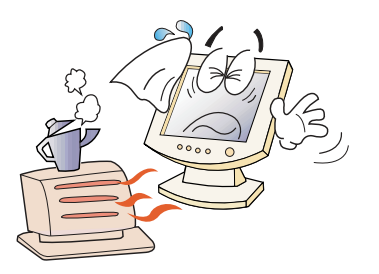

Pred zapojením napájacieho kábla do zástrčky sa presvedčte, či je monitor vypnutý. Zabezpečte, aby bol napájací kábel a iné káble bezpečne a správne zapojené.

Preťažené výstupy striedavého napätia a predlžovacie káble sú nebezpečné, ako aj prerezané, alebo zničené zástrčky, ktoré môžu spôsobiť elektrický šok alebo oheň. Zavolaite svoiho servisného technika, aby ich vymenil.

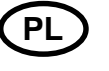

# 2. Informacja o wymogach bezpieczeństwa

Ten monitor został zaprojektowany i wyprodukowany dla zapewnienia ci bezpieczeństwa. Możesz zapobiec poważnym porażeniom prądem i innym zagrożeniom, pamiętając zawsze o następujących zaleceniach:

Nie umieszczaj mokrych przedmiotów na monitorze i sznurze zasilaniaNigdy nie zakrywaj otworów wentylacyjnych żadnymi materiałami ani nie dotykai ich metalowymi i łatwopalnymi przedmiotami.

Unikai używania monitora w warunkach skrajnie wysokiej temperatury, wysokiej wilgotności powietrza i w miejscach szczególnie silnie zakurzonych. • Temperatura: 5-35°C · Wilgotność nowietrza: 30~80RH

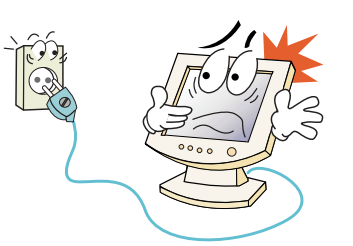

Upewnij się, że monitor jest wyłączony, zanim włożysz wtyczke sznura zasilania do gniazdka elektrycznego.

Upewnij się, że zarówno przewód zasilania, jak i inne przewody są bezpiecznie i prawidłowo połaczone.

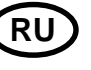

# 2. Информация о безопасности

Данный дисплей разработан и выпущен в соответствии с международными стандартами безопасности. Во избежание травмирования электрическим током придерживайтесь. пожалуйста, следующих правил:

Не помешайте ничего влажного на дисплей или шнур. Ни в коем случае не закрывайте вентиляционные отверстия на корпусе дисплея и не дотрагивайтесь к деталям дисплея металлическими или легковоспламеняющимися предметами.

Избегайте высокой температуры, влажности или запыленности окружающей среды при использовании дисплеем.

- Рабочая температура: 5-35°С
- Относительная влажность: 30~80%

Убедитесь, что монитор выключен перед подключением кабеля в розетку. Убедитесь, что шнур питания и сигнальные кабели подключены правиль-HO.

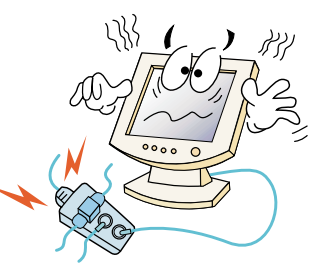

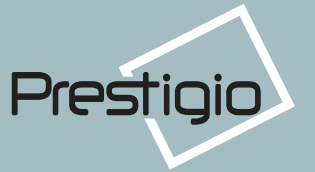

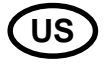

**Do not use sharp tools such as a pin or a pencil near the monitor, as they may scratch the LCD surface.**

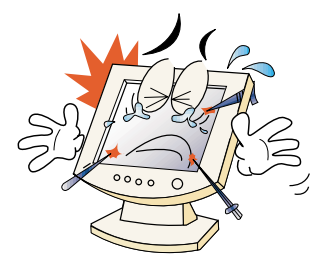

**Do not use a solvent, such as benzene, to clean the monitor, as it will damage the LCD surface.**

## **Cleaning and Maintenance**

• To avoid risk of electric shock, do not disas semble the display unit cabinet. The unit is not user-serviceable. Remember to unplug the display unit from the power outlet before cleaning. • Do not use alcohol (methyl, ethyl or isopro pyl) or any strong dissolvent. Do not use thinner or benzene, abrasive cleaners or compressed air.

• Do not wipe the screen with a cloth or sponge that could scratch the surface.

• To clean your antistatic screen, use water and a special microfiber screen cleaning tissue used in optical lens cleaning, or lightly dampen a soft, clean cloth with water or a mild detergent.

• If the instructions above do not help in removing stains, contact an authorized service agent.

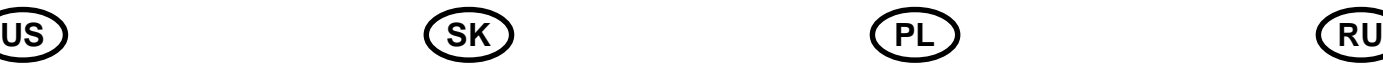

V blízkosti monitora nepoužívajte ostré nástroje, ako napr. špendlíky alebo ceruzky, nakoľko môžu poškodiť povrch  $LCD.$ 

Na čistenie monitora nepoužívajte rozpúšťadlá, ako benzín, nakoľko tieto môžu zničiť povrch LCD.

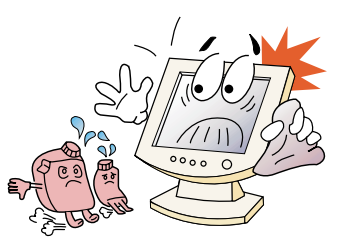

# **Cleaning and Maintenance**

• Aby ste predišli elektrickému šoku, nerozoberaite skriňu displeja. Servis zariadenia nemôže robiť užívateľ. Majte na pamäti, že zariadenie je potrebné pred čistením vypnúť zo zdroja napätia. • Nepoužívajte alkohol/metyl, etyl alebo izopropyl/ , alebo akékoľvek silné rozpúšťadlo. Nepoužívajte riedidlá alebo benzín, abrazívne čističe alebo stlačený vzduch.

· Obrazovku neutierajte látkou alebo špongiou, ktoré môžu poškrabať povrch.

- Pre očistenie vašej antistatickej obrazovky používajte vodu a špeciálnu mikrovláknovú latku na čistenie obrazoviek, ktorá sa používa na čistenie optických šošoviek, alebo zľahka navlhčite mäkkú, čistú látku vodou, alebo jemným detergentom.
- · Pokiaľ horeuvedené inštrukcie nepomáhajú pri odstraňovaní škvŕn, kontaktujte oprávneného servisného agenta.

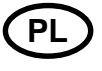

Przeciążone gniazda prądu zmiennego i przedłużacze są niebezpieczne, tak samo, jak stare, zużyte przewody i uszkodzone wtyczki, które moga spowodować porażenie pradem lub pożar. Skontaktuj się z technikiem z twojego punktu serwisowego, żeby je wymienić.

Nie używaj ostrych narzędzi, takich jak szpilki i ołówki, w pobliżu monitora, ponieważ mogą one zarysować powierzchnie ekranu ciekłokrystalicznego.

Nle używaj rozpuszczalników, np. benzenu, do czyszczenia monitora doprowadzi to do zniszczenia powierzchni ciekłokrystalicznego ekranu.

## Czyszczenie

· Aby uniknąć porażenia prądem, nie rozkładaj na części skrzyni monitora. Jednostka monitora nie jest przeznaczona do napraw przez użytkownika. Pamiętaj o odłaczeniu monitora od gniazda zasilania przez rozpoczeciem czyszczenia.

· Nie używaj alkoholu (metylowego, etylowego, izopropylowego) ani żadnych mocnych rozpuszczalników. Nie używaj rozcieńczalników ani benzenu, materiałów ściernych ani sprężonego powietrza. • Nie przecieraj monitora tkaniną czy gabką, które mogą

zarvsować powierzchnie.

· Do czyszczenia ekranu antystatycznego używaj wody i specialnych chusteczek mikrofibrowych do czyszczenia ekranów i soczewek optycznych, lub też lekko zwilżonej czystej tkaniny z delikatnym detergentem.

· Jeśli powyższe instrukcje nie pomogły usunąć zabrudzeń, skontaktuj się z przedstawicielem autoryzowanego serwisu.

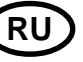

**Не подсоединяйте слишком много удли нителей и штепселей в одну розетку и не используйте поврежденный или плохо закрепленный штепсель, что может вызвать электрический шок или загорание. Обратитесь в центр тех нического обслуживания для замены поврежденных деталей.**

**Никогда не используйте острые пред меты, например, иглы или ручки, близ ко к поверхности экрана, которые могут повредить поверхность LCD.**

**Не используйте растворитель, напри мер, бензин, для очистки дисплея это может вызвать повреждение поверх ности LCD.**

## **Чистка и обслуживание**

• Во избежание электрического шока, не сни майте крышку или заднюю панель. Находящиеся внутри части дисплея не подлежат обслуживанию пользователем. Перед чисткой убедитесь, что дисплей отключен от электросети.

• Не используйте спиртосодержащие вещества (метиловый или этиловый спирт) или сильные растворители. Не используйте разбавители или бензин, абразивные вещества или сжатый воздух.

• Не протирайте экран тканью или губкой, которые могут поцарапать поверхность.

• Для очистки экрана пропитайте рекомен дованным моющим средством или мягкой чистой водой мягкую ткань.

• Если приведенные выше инструкции не помогают вывести пятна на поверхности обра титесь в центр технического обслуживания.

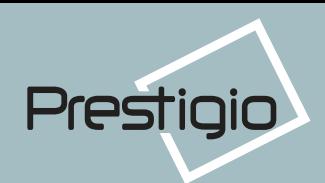

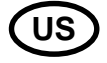

3. Installing the monitor 3-1. Packing List

The following items should be found in the packaging.

**SK** 

3. Inštalovanie monitora

3-1. Baliaci list

V balení nájdete nasledovné položky.

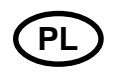

3. Instalacja monitora 3-1. Spis elementów pakietu

W pakiecie powinny sie znajdować następujące elementy.

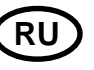

3. Установка монитора 3-1. Комплектность

Пожалуйста, проверьте, все ли ниже перечисленные части находятся в упаковке вместе с дисплеем.

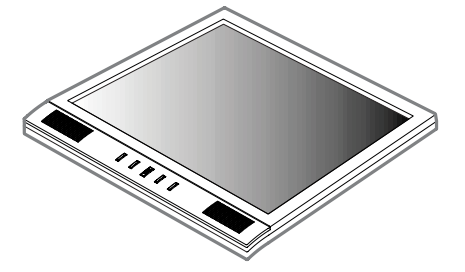

**Main Unit Body** Telo iednotky Główny korpus jednostki Дисплей

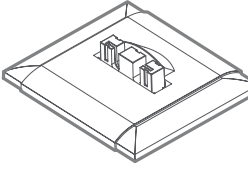

**Stand Base** 

Podstavec

Podstawa stojąca

Подставка

Power Cord Napájací kábel Sznur zasilania Кабель электропитания

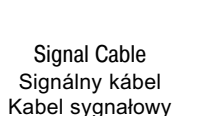

Сигнальный кабель

**Audio Cable** Audio kábel Kabel audio Аудио кабель

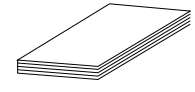

Above power cord can be changed upon different voltage areas. Please contact vour dealer if anything is missing or damaged.

Other power cord except the cord packed in the product or longer than 3m may affect EMC of the product in operating condition.

Horeuvedený napájací kábel môže byť vymenený podľa rôznych oblastí napätia. Prosím, pokiaľ niečo chýba, alebo je poškodené, skontaktujte svojho predajcu.

Iné napájacie káble, s výnimkou kábla, pribaleného k výrobku, alebo dlhšie ako 3 m môžu ovplyvniť EMC výrobku, alebo prevádzkové podmienky.

Powyższy sznur zasilania może być zastapiony innym, w zależności od napięcia w danym regionie. Skontaktuj się ze sprzedawcą, jeśli jakiegokolwiek elementu brakuje lub jest uszkodzony.

Inne niż umieszczony w pakiecie sznury zasilania lub przewody dłuższe niż 3 m mogą wpływać na kompatybilność elektromagnetyczną podczas pracy produktu.

User's Guide Sprievodca pre užívateľa Instrukcja obsługi Руководство пользователя

Шнуры питания, показанные выше, различаются соответственно регионам и различным сетевым напряжениям. Если чего-то не хватает, свяжитесь с Вашим дилером.

Применение других шнуров электропитания, кроме находящихся в упаковке, а также длинной более 3 метров могут отрицательно воздействовать на работу дисплея

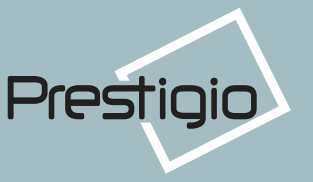

# $[US]$

# 3-2. Instructions to **Install the Stand**

Install the stand according to the following instructions on a flat surface.

1. Place the main unit body with screen face down and flip open the folded Stand Post at 90 degree angle.

2. Engage the Base to the Stand Post by pressing down gently in right position (If installed correctly you will hear a click sound).

3. Pull the installed base open to bring the main body unit to stand.

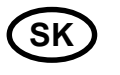

# 3-2. Inštrukcie pre inštalovanie podstavca

Podstavec nainštaluite na plochý povrch podľa nasledovných inštrukcií.

1. Hlavné telo jednotky umiestnite obrazovkou nadol a otočením otvorte zahnutý stojan v uhle 90°.

2. Podstavec pripevnite k základni miernym zatlačením smerom nadol v správnej polohe (pokiaľ je správne nainštalovaný, budete počuť kliknutie).

3. Nainštalovaný podstavec tlačením otvorte, aby ste postavili telo do stojacej polohy.

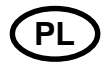

# 3-2. Instrukcja montażu podstawy

Zainstaluj podstawę zgodnie z poniższą instrukcją na płaskiej powierzchni. 1. Umieść główny korpus jednostki ekranem do dołu i podważ zagięty kołek podstawy, otwierając go do pozycji 90 stopni.

2. Umieść podstawę na kołku, delikatnia dociskając ją we właściwej pozycji (jeśli zainstalowałeś ja poprawnie, usłyszysz kliknięcie).

3. Naciśnij zainstalowaną podstawę tak, aby umieścić na niej główny korpus jednostki w pozycji stojącej.

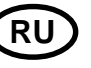

# 3-2. Монтирование

### подставки

Установите подставку в соответствии с инструкцией на плоской поверхности.

1. Положите дисплей экраном вниз и раскройте сложенную ножку в положение 90 градусов.

2. Подсоедините подставку к ножке мягким нажатием (вы услышите щелчек, если операция произведена правильно).

3. Выдвиньте подставку до конца, чтобы поставить дисплей на стол.

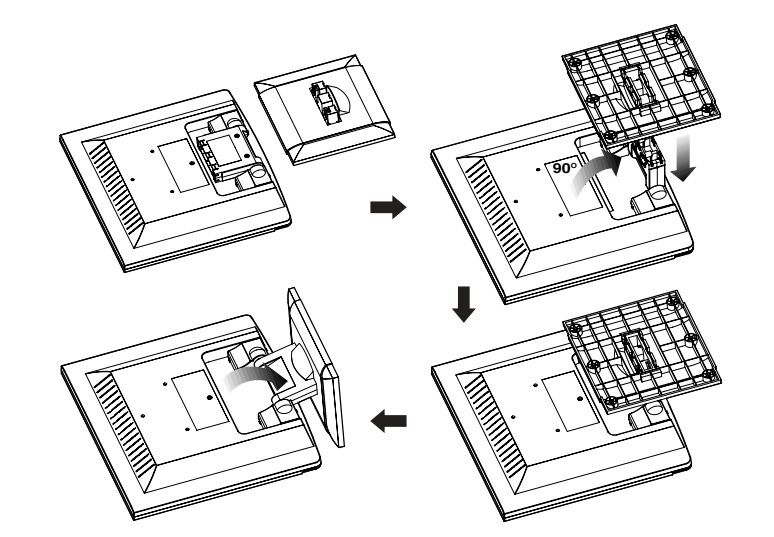

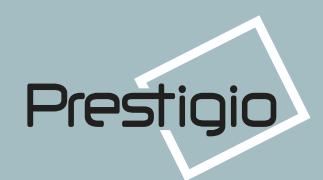

# **US**

# 3-3. Selecting a suitable location

• Place the monitor at least 30cm from other electrical or heat-emitting equipment and allow at least 10cm on each side for ventilation

 $\cdot$  Place the monitor in a position where no light shines directly onto or is reflected on the screen.

• To reduce eye strain, avoid installing the display unit against a bright background such as a window.

• Position the monitor so that the top of the screen is no higher than eye level.

• Position the monitor directly in front of you at a comfortable reading distance (around 45 to 90cm).

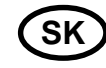

# 3-3. Výber vhodného umiestnenia

· Monitor umiestnite naimenei 30 cm od iných elektrických, alebo teplo vyžarujúcich zariadení a na každej strane nechajte minimálne 10 cm na vetranie.

· Monitor postavte do polohy, v ktorej na obrazovku nesvieti priame svetlo, alebo sa neodráža.

· Aby sa znížilo namáhanie očí, predíďte inštalovaniu displeja proti jasnému pozadiu, ako napríklad okno.

• Monitor umiestnite tak, aby vrch obrazovky nebol vyššie, ako je úroveň očí.

· Monitor umiestnite priamo pred seba do pohodlnej vzdialenosti na čítanie (približne 45 až 90cm).

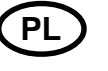

# 3-3. Wybór właściwego mieisca

· Ustaw monitor w odległości co najmniej 30 cm od innych elektrycznych lub emitujących ciepło sprzętów, pozostawiając po 10 cm z każdej strony dla potrzeb wentylacji.

· Ustaw monitor w takim mieiscu, żeby światło nie padało bezpośrednio ani nie odbijało się na powierzchni ekranu.

· Aby zmniejszyć wytężanie wzroku, unikaj instalowania monitora na jasnym tle, takim jak np. okno.

· Ustaw monitor tak, aby górna krawedź ekranu była powyżej linii oczu.

· Ustaw monitor prosto przed soba, zachowując komfortową odległość dla czytania - od 45 do 90 cm.

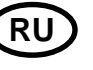

## 3-3. Выбор места для дисплея

#### • При выборе места для дисплея помните, что он должен находиться на расстоянии минимум 30 см от других электрических или нагревательных приборов. Необходимо также обеспечить как минимум 10 см пространства с каждой стороны для хорошей вентиляции.

• Избегайте мест прямого попадания света на экран.

• Чтобы уменьшить усталость глаз, не устанавливайте монитор на светлом фоне, например, напротив окна.

• Установите дисплей так, чтобы верхний край экрана находился выше уровня глаз.

• Помните, что дисплей должен находиться на расстоянии от 45 до 90 см от глаз пользователя

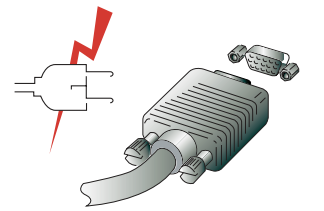

Before you start cabling your monitor, check that the power is off on all units. To avoid any possibility of electric shock, always connect your equipment to properly earthed outlets.

Pred začatím zapájania káblov vášho monitora skontrolujte, či sú všetky jednotky vypnuté.

Aby sa predišlo akejkoľvek možnosti elektrického šoku, stále zapájajte vaše zariadenie do riadne uzemnených zásuviek

Przed przystapieniem do podłaczania przewodów upewnij się, że wszystkie jednostki zestawu są odłączone od pradu.

Aby wykluczyć możliwość porażenia prądem, zawsze podłączaj swój sprzęt do gniazd z prawidłowym uziemieniem.

Перед подключением Вашего дисплея убедитесь, что ПК и устройства обесточены.

Во избежание поражения электрическим током пользуйтесь исправными кабелями и розетками с защитным заземлением.

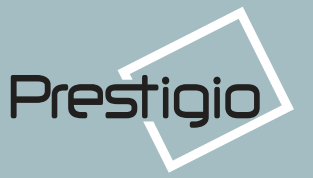

# $\left[\mathsf{US}\right]$

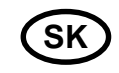

## 3-4. Connecting the monitor

1. Insert the 15-pin signal cable connector into the 15-pin VGA connection on your computer and screw it down.

2. Plug the power cord connection to connection on the monitor.

3. Plug the other end of the power cord to your computer's main supply or to a 100V-240V earthed electrical outlet.

4. Turn on the monitor using the power switch and check that the power LED is on. If not, repeat steps 1.2.3 and 4 or refer to the Troubleshooting section of this guide.

5. Turn on the power to the computer. The picture will appear within about 10 seconds. Adjust the picture to obtain optimum picture quality. See section Adjusting the picture in this quide for more information.

# 3-4. Zapojenie monitora

1. 15 kolíkový konektor signálneho kábla do 15 kolíkového VGA konektora /zdierky/ na vašom počítači a zaskrutkuite ho.

2. Napájací kábel zapojte do zdierky na monitore.

3. Druhý koniec napájacieho kábla zapojte do hlavného zdroja vášho počítača, alebo do 100V-240V zemnenej elektrickej zásuvky.

4. Monitor zapnite pomocou vypínača a skontrolujte, či sa rozsvietila LEDka napájania. Pokiaľ nie, opakujte kroky 1,2,3 a 4, alebo sa obráťte na časť tejto príručky, ktorá popisuje odstraňovanie problémov. 5. Zapnite počítač. V priebehu približne 10 sekúnd sa objaví obraz. Nastavte obraz tak, aby ste dosiahli jeho najlepšiu kvalitu. Viac informácií nájdete v časti "Nastavenie obrazu" teito príručky.

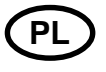

# 3-4. Podłaczenie monitora

1. Włóż 15-stykowy łącznik kabla sygnałowego do 15-stykowego gniazda VGA w twoim komputerze i przykręć go.

2. Podłącz sznur zasilania do kontaktu w monitorze.

3. Podłącz drugi koniec sznura zasilania do zasilacza twojego komputera lub do gniazda elektrycznego z uziemieniem o napieciu 100-240 V.

4. Włącz monitor, używając włącznika zasilania, i sprawdź, czy świeci się dioda LED. Jeśli nie, powtórz krok po kroku instalacje wg punktór 1, 2, 3 i 4 lub zajrzyj do rozdziału "Rozwiązywanie problemów" w tej instrukcji obsługi.

5. Włącz komputer. Obraz na monitorze pojawi się w ciągu 10 sekund. Dostrój monitor, aby uzyskać optymalna jakość obrazu. Wiecei informacii znaidziesz w rozdziale "Regulowanie obrazu" tej instrukcii.

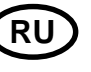

## 3-4. Подключение монитора

1. Присоедините и закрепите сигнальный кабель к 15-ріп VGA коннектору на задней панели дисплея.

2. Подсоедините электрический шнур к разъему дисплея

3. Включите шнур в ближайшую розетку напряжения 100V-240V.

4. Включите дисплей, используя клавишувыключатель на передней панели - индикатор режима питания должен загореться. Если этого не произошло, повторите шаги 1,2,3 и 4 или обратитесь к разделу Устранение неисправностей в данном Руководстве. 5. Включите компьютер и дисплей. Если на дисплее появилось изображение, установка закончена. Отрегулируйте качество изображения - смотрите раздел Настройка изображения настоящего Руководства.

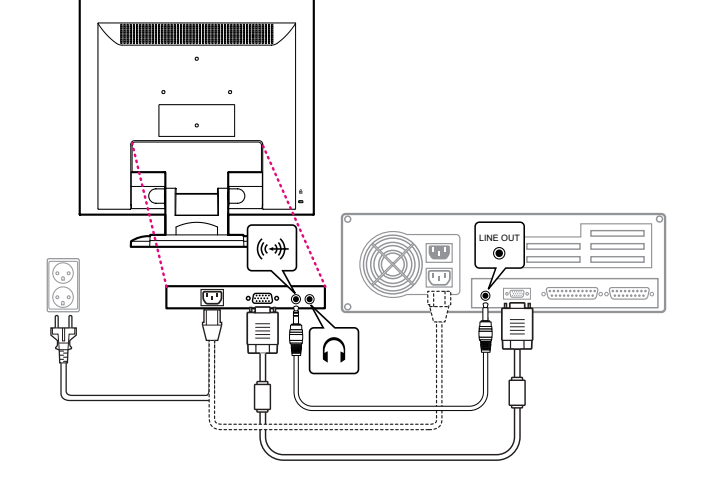

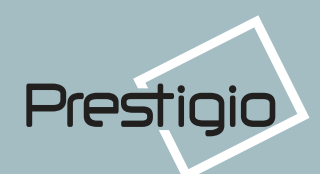

# **US**

### **Audio system**

This monitor has an audio system including two micro loudspeakers. Each of two micro loudspeakers has an 2Wrms (max.) output power. This system also supports a headphone output iack.

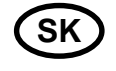

## **Audio systém**

Tento monitor má audio systém, vrátane dvoch mikro reproduktorov. Každý z týchto mikro reproduktorov má výstupný výkon 2Wrms (max.). Tento systém taktiež obsahuje výstupný kolík slúchadiel.

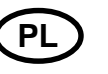

## **System audio**

Niniejszy monitor posiada system audio oraz dwa mikro-głośniki. Każdy z głośników wyposażóny jest we wtyczke max. 2 Wrms. System ten współpracuje także z wejściem słuchawkowym typu "jack".

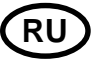

### Аудио система

Этот дисплей имеет также два гром-коговорителя (по 2 Вт). Система кроме этого имеет гнездо аудиовыхода для головных телефонов.

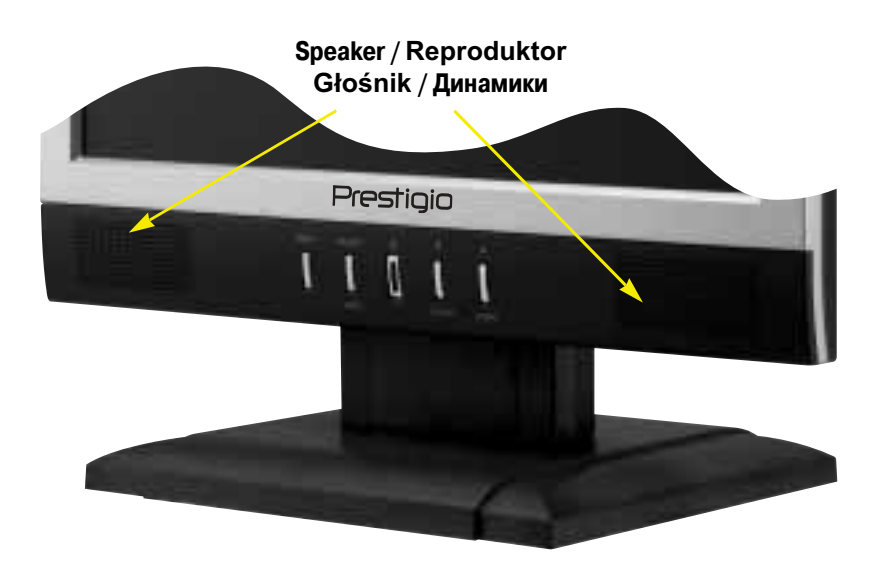

When this monitor is turned on, audio is always set up as off mode. Please use AUDIO direct access button on the front cover or On Screen Display to put audio on.

Keď sa tento monitor zapne, audio je stále nastavené do režimu off /vypnuté/. Aby ste zapli audio, použite prosím tlačidlo priameho prístupu AUDIO na prednom kryte, alebo displej na obrazovke /On Screen Display/.

Kiedy monitor jest włączony, audio ustawione jest zawsze w trybie wyłaczonym.

Aby włączyć audio, użyj bezpośredniego klawisza dostępu AUDIO na przedniej części obudowy monitora lub w menu ekranowym (OSD).

При включенном дисплее аудио-система по умолчанию находится в выключенном состоянии.

Для включения аудио используйте клавишу AUDIO.

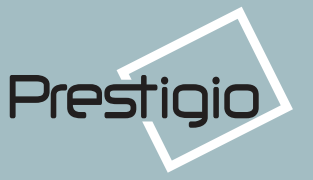

## **35. Setting the refresh rate**

Follow the instructions below to set your refresh rate in Windows 98/ME/XP/2000.

1. Go to the configuration window (Start-Settings-Configuration window).

2. Double click on the 'Display' icon.

3. Click on the 'Settings' tab.

4. Click on the 'Advanced' button.

5. Click on 'Adapter' and select 60Hz from the list.

6. Click on 'Apply' to accept the selected value.

# **Preset Timing Table**

If the signal from the system isn't equal to the preset timing mode, adjust the mode with refer ence to the user guide of videocard because the screen may not be displayed.

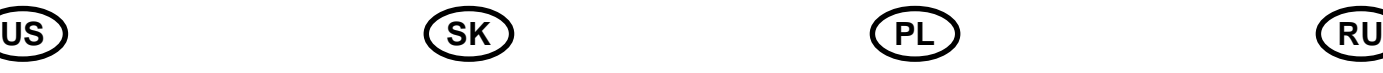

# 3-5. Nastavenie obnovovacej frekvencie

Pri nastavovaní obnovovacieho frekvencie vo Windows 98/ME/XP/2000 sa riadte doleuvedenými inštrukciami:

1. Chodte do okna konfigurácie (Start-Settings-Configuration okno).

- 2. Kliknite dvakrát na ikonu 'Display'.
- 3. Kliknite na lištu 'Settings'.
- 4. Kliknite na tlačidlo 'Advanced'.

5. Kliknite na 'Adapter' a zo zoznamu vyberte 60Hz.

6. Kliknite na 'Apply' aby bola akceptovaná zvolená hodnota.

# Preset časovej tabuľky

Pokiaľ signál zo systému nie je rovnaký ako vopred nastavený časovací režim, nastavte režim podľa užívateľského návodu k videokarte.

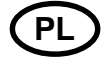

# 3-5. Ustawienia i czestotliwość odświeżania

Postępuj zgodnie z poniższą instrukcją, aby ustawić częstotliwość odświeżania w Windows 98/ME/XP/2000.

1. Otwórz okno konfiguracji (Start-Settings-Configuration window).

- 2. Kliknii dwa razy w ikone 'Display'.
- 3. Wejdź w zakładkę 'Settings'.

4. Kliknij w klawisz 'Advanced'.

5. Kliknij w 'Adapter' i wybierz z listy wartość 60 Hz.

6. Kliknij w 'Apply', aaby zastosować wybrana wartość.

# Tabele zainstalowanych ustawień czasowych

Jeśli sygnał z systemu operacyjnego nie jest równy zainstalowanym ustawieniom czasowym, dostrój ustawienia, korzystając z instrukcji obsługi karty video, ponieważ obraz może nie być wyświetlany.

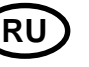

# **35. Установка частоты**

### **обновления**

Следуйте приведенным ниже инструкциям для установке частоты обновления экрана для Windows 98/ME/XP/2000

1. Откройте окно Панель управления (Пуск Настройки-Панель управления).

2. Двойным щелчком мыши откройте иконку 'Экран'.

- 3. Откройте закладку 'Настройки'.
- 4. Откройте закладку 'Дополнительно'.

5. Откройте закладку 'Адаптер' и выберите 60Hz.

6. Нажмите 'Применить' для сохранения изменений.

## **Таблица частот обновления**

Если Ваша видеокарта не поддерживает частоту обновления, указанную в этой таблице, исполь зуйте руководство пользователя Вашей видео карты для определения частоты. В противном случае, возможно искажение изображения.

The recommended setting is a resolution of 1024x768 and a refresh rate of 60Hz. / Odporúčané nastavenie je rozlišovacia schopnosť 1024x768 a obnovovací frekvencia 60Hz.

Zalecane ustawienie to rozdzielczość 1024x768 przy częstotliwości odświeżania 60 Hz. / <mark>Рекомендуемое разрешение составляет 1024x768 при частоте обновления 60Hz.</mark>

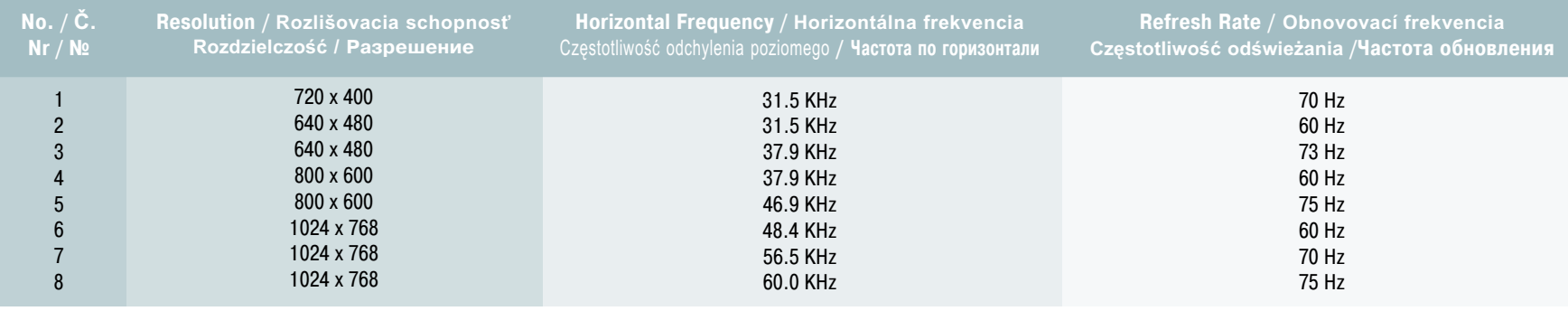

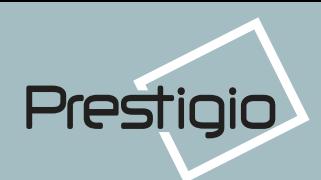

# Prestigio P151

# **US**

## **3-6. User's Environment**

Recommended Ergonomic User's Environment · Viewing angle of the monitor should be between 0~20 degree.

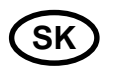

# 3-6. Užívateľské prostredie

Odporúčané ergonomické užívateľské prostredie

. Uhol pohľadu na monitor by mal byť medzi 0~20 stupňov.

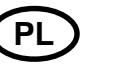

# 3-6. Otoczenie użytkownika

Zalecana ergonomia otoczenia użytkownika

• Kat patrzenia na monitor powinien zawierać się pomiędzy 0 a 20 stopni.

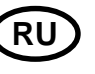

## 3-6. Расположение дисплея

Этот дисплей может быть установлен следуюшим образом

• Вы можете регулировать угол наклона дисплея при установке от 0 до 20 градусов.

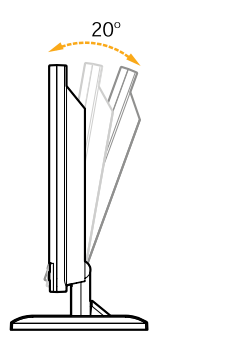

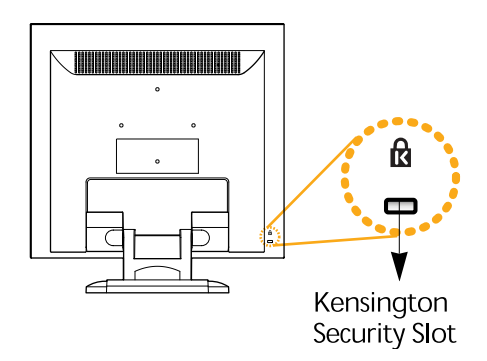

# **Kensington** Security (Blokada) Otwór

· Niniejsza jednostka współdziała z urządzeniem zabezpieczającym typu Kensington dla ochrony twojego monitora. Blokada Kensington nie jest dołaczona.

· Aby nabyć i zainstalować mechanizm blokujący Kensington, skorzystaj z informacji kontaktowej podanej niżej.

# **Kensington Security** (Locking) Slot

• Этот дисплей также поддерживает устройства блокировки Kensington (Kensington-type security device) для обеспечения безопасности Вашего дисплея. Это устройство не входит в стандартную комплектацию.

• По вопросам приобретения устройства блокировки Kensington, обращайтесь, пожалуйста,

**Kensington Security (Locking) Slot** 

• This display unit supports a Kensington-type security device to secure your monitor. Kensington lock is not included.

• To purchase and install the Kensington locking device, please refer to the following contact information.

## Kensingtonská bezpečnosť/(Zaisťovacia) zdierka

· Tento displej podporuje bezpečnostné zariadenie typu Kensington pre zabezpečenie vášho monitora. Kensingtonský zámok nie je súčasťou.

· Pre zakúpenie a inštalovanie kensingtonského zajsťovacieho zariadenia viď nasledovné kontaktné informácie.

#### \* Kensington Technology Group

- · Address : 2000 Alameda de las Pulgas 2F san mateo, California 94403-1289
- · Tel: +1 650 572 2700 · Fax: +1 650 572 9675 · Web-site: www.kensington.com

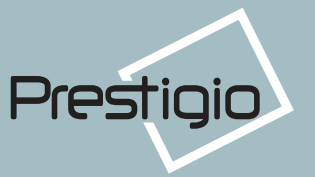

### **VESA MOUNTING**

• This display unit supports VESA FPMPMI standard for 100mmx100mm screw mounting by giving 4 screw holes inside the base stand of the unit.

• To buy VESA Flat Panel Monitor Mounting Devices, please contact following information.

**Only M4 x12 size screw should be used for proper mounting. (Using wrong size screw may cause damages to the device)**

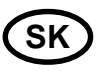

## VESA MOUNTING

• Tento displej podporuje normu VESA FPMPMI pre namontovanie 100mm x 100mm skrutiek, pričom v podstavci jednotky sú zabezpečené 4 otvory na skrutkv.

• Pre zakúpenie VESA Flat Panel Monitor Mounting Devices /montážne zariadenie na plochý monitor/ viď nasledovné kontaktné informácie.

Pre správnu montáž by mali byť používané iba skrutky veľkosti M4 x12. (Použitie skrutiek nesprávnei veľkosti môže spôsobiť poškodenie zariadenia)

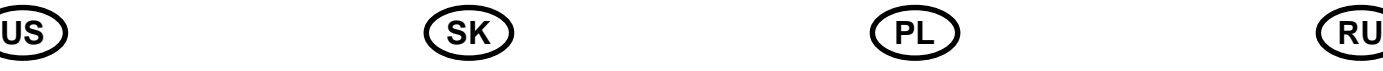

# **VESA MOUNTING**

· Jednostka ekranowa współpracuje ze standardem VEGA FPMPMI dla montażu  $s$ rubowego 100 mm x 100 mm. wvposażona jest w 4 otwory wewnątrz podstawy stojącej jednostki.

· Aby nabyć narzędzia VESA Flat Panel Monitor Mounting, zwróć się do dystrybutora, korzystając z nastepującej informacii.

Do prawidłowego montażu można używać wyłącznie śrub o rozmiarach M4 x 12 (użycie śrub nieprawidłowego rozmiaru może spowodować uszkodzenie urzadzenia).

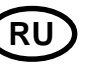

## **Монтирование (VESA)**

• Этот дисплей поддерживает стандарт VESA FPMPMI для монтирования с помощью 100 мм x 100 мм стойки, имеющей 4 отверстия.

• По вопросам приобретения VESA Flat Panel Monitor Mounting Devices, обращайтесь по следующему адресу

**Внимание! Только шурупы размера M4 x12 могут быть использованы для мон тирования. (Использование других шурупов может привести к поломке изделия.)**

Desk Mount Montáž na stole Montaż na stole Монтирование на стол

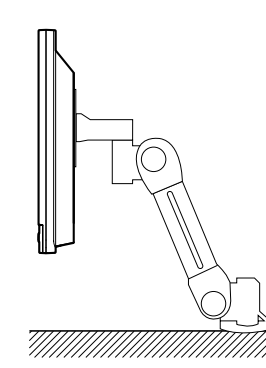

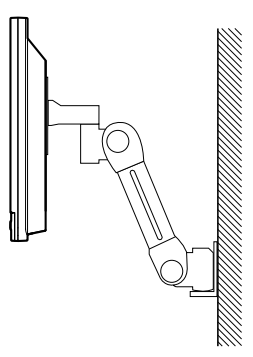

Wall Mount Montáž na stene Montaż na ścianie Монтирование на стену

Ergotron, Inc.

 Address : Ergotron Europe Kuiperbergweg 50 1101 AG Amsterdam The Netherlands  $-$  Tel :  $+3$  1 20 696 60 65  $\cdot$  Fax :  $+3$  1 20 609 04 59  $\cdot$  E-mail : info.eu@ergotron.com

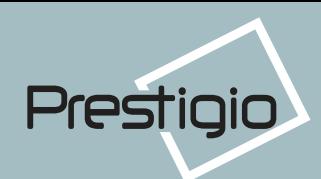

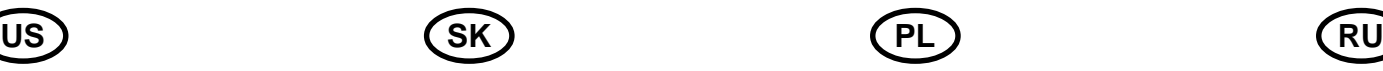

# **4. Adjusting the picture**

You can adjust the screen display by using the buttons located below the screen.

# 4. Nastavenie obrazu

Obraz na obrazovke môžete nastaviť použitím tlačidiel, umiestnených pod obrazovkou.

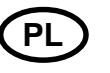

# 4. Regulowanie obrazu

Możesz regulować obraz na ekranie, używając przycisków umieszczonych poniżej ekranu.

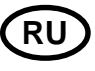

# **4. Настройка изображения**

Настройка изображения осуществляется с помощью клавиш, расположенный снизу экрана.

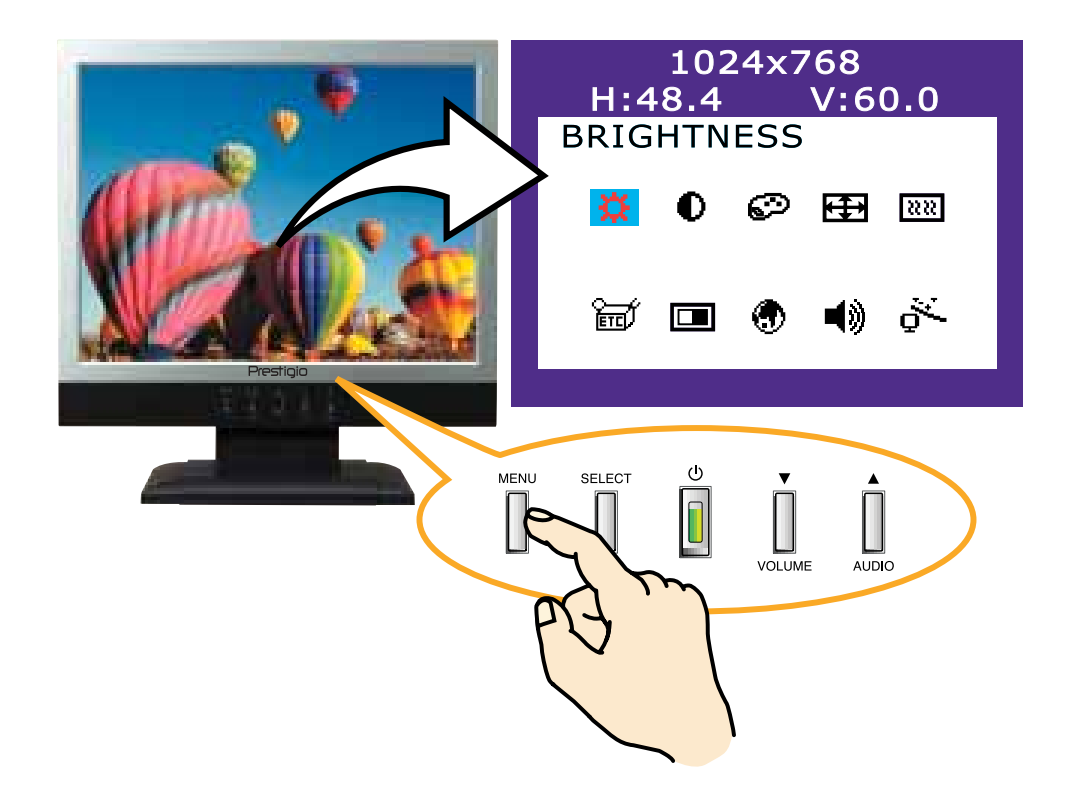

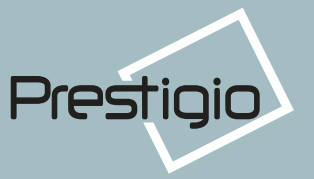

# **41. Using the On Screen Display**

1. Push the MENU button to call the OSD to the screen. The resolution and frequency are displayed at the top of the menu box for your information.

2. Push the  $\triangle$  or  $\nabla$  button to choose the item you want to adjust. The selected item is highlighted.

3. Push the SELECT button to adjust the high lighted item.

4. Use the  $\triangle$  or  $\nabla$  button to adjust the selection.

5. Push the MENU button to return to the pre vious menu if you are in a submenu.

6. The display unit automatically saves the new settings in 1 second after your last adjustments and the menu disappears. You can also push the MENU button to make the menu disappear.

# **42. Direct access buttons**

#### **AUTO ADJUST**

At first display a full screen such as Window's back ground. Push the button SELECT (AUTO) to adjust the shape of screen automatically.

#### **VOLUME**

Use the button  $\blacktriangledown$  to select the volume adjustment.

Adjust with  $\triangle$  or  $\nabla$  button.

#### **AUDIO**

Push the button  $\triangle$  to choose audio on or off.

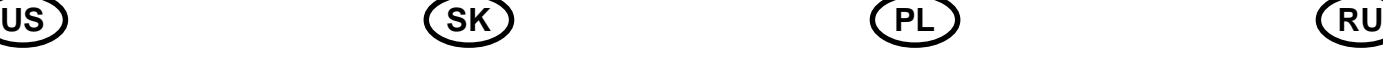

# 4-1. Používanie On Screen displeja

1. Aby ste vyvolali na obrazovku OSD, stlačte tlačidlo MENU. Rozlišovacia schopnosť a frekvencia sú pre vašu informáciu zobrazené vo vrchnej časti okna menu.

2. Pre zvolenie položky, ktorú chcete nas-

taviť stlačte tlačidlo **A** alebo V. Zvolená položka sa vysvieti.

3. Pre nastavenie vysvietenej položky stlačte SELECT.

4. Pre nastavenie voľby používajte tlačidlá

#### $\blacktriangle$  alebo  $\blacktriangledown$ .

5. Pokiaľ ste v podmenu a chcete sa vrátiť do predchádzajúceho menu, stlačte tlačidlo MENU.

6. Displejová jednotka automaticky ukladá nové nastavenia do pamäti po 1 sekunde po vašom poslednom nastavení a menu sa stratí. Ak chcete aby sa menu stratilo, môžete taktiež stlačiť tlačidlo MENU

# 4-2. Tlačidlá priameho prístupu

#### **AUTOMATICKÉ NASTAVENIE**

Najprv zobrazte plnú obrazovku, ako napríklad pozadie Windows. Stlačte tlačidlo SELECT/AUTO pre automatické nastavenie obrazu.

#### **HI ASITOSŤ**

Pre voľbu nastavenia hlasitosti používajte tlačidlo ▼. Nastavte tlačidlom ▲ alebo ▼.

#### **AUDIO**

Pre voľbu zapnutia alebo vypnutia audia stlačte tlačidlo **A**.

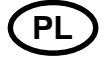

# 4-1. Posługiwanie się menu ekranowym (OSD)

1. Naciśnij przycisk MENU, aby wywołać menu ekranowe OSD. Rozdzielczość i czestotliwość wyświetlone sa u góry okna menu do Twojej informacji.

2. Naciśnij klawisz \ lub \, żeby wybrać kategorię, którą chcesz dostroić. Wybrana kategoria zostanie podświetlona. 3. Naciśnii klawisz SELECT, żeby regulować podświetloną kategorię.

4. Używając przycisków **A** i **V**, regului wartości wybranei kategorii.

5. Aby powrócić do poprzedniego menu, naciśnij klawisz MENU.

6. Ekran automatycznie zachowuje nowe ustawienia w ciągu 1 sekundy po twoim ostatnim dostrajaniu, a okno menu znika. Możesz też ponownie nacisnąć klawisz MENU, żeby znikło ono z ekranu.

# 4-2. Klawisze bezpośredniego dostepu

#### SAMODOSTRAJANIE

Na początku wyświetl pełen ekran taki, jak np. tło Windows. Naciśnij klawisz

#### GŁOS

Używając klawisza v, dostrój barwę głosu. Reguluj ją z pomocą przycisków A

## $\blacktriangledown$

### **AUDIO**

Naciśnij klawisz A, aby włączyć lub wyłączyć dźwięk.

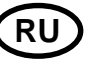

## **41. Использование экранного меню**

1. Нажмите клавишу MENU чтобы открыть экранное меню. Разрешение и частота обновления появятся в верхнем поле меню.

2. Используйте клавиши  $\blacktriangle$  или  $\nabla$  для выбора раздела меню.

3. Нажмите клавишу SELECT для активизации раздела меню.

4. Используйте клавиши А или П для регулировки выделенного раздела.

5. Нажмите клавишу MENU для возвращения к предыдущему уровню меню.

6. Дисплей автоматически сохраняет новые параметры по прошествии 1 секунды после последних изменений, затем меню исчезнет. Вы также можете нажать клавишу MENU, чтобы экранное меню немедленно исчезло.

# **42. Использование клавиш прямого доступа**

#### **AUTO ADJUST**

Воспользуйтесь клавишей SELECT (AUTO) для автоматической подстройки формы экрана.

#### **VOLUME**

Воспользуйтесь клавишей для выбора настроек громкости.

Используйте клавиши А или П для регулировки.

#### **AUDIO**

Воспользуйтесь клавишей Д для включения или выключения аудио.

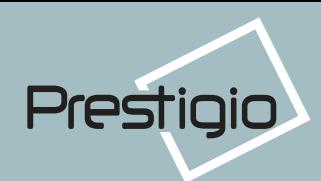

# **US**

# **4-3. OSD Adjustments**

The OSD adjustments available to you are listed helow.

# **DE BRIGHTNESS**

Adjust the brightness of the screen.

# **D** CONTRAST

Adjust the contrast of the screen.

# **(459) COLOR CONTROL**

Color temperature affects the tint of the image. With lower color temperatures the image turns reddish and with higher temperatures bluish.

There are three color settings available: Mode 1(9300K), Mode 2(6500K) or USER. With the USER setting you can set individual values for red, green and blue.

#### FÐ **H/V POSITION**

#### **H-POSITION**

Adjusts the horizontal position of the entire screen image. **V-POSITION** 

Adjusts the vertical position of the entire screen image.

# **SK**

# 4-3. Nastavenia OSD

Nastavenia OSD ktoré sú vám k dispozícii sú uvedené v nasledovnom zozname.

# **D** JAS

Nastavte jas na obrazovke.

# **O KONTRAST**

Nastavte kontrast obrazovky.

# **(20) KONTROLA FARBY**

Teplota farby ovplyvňuje odtieň obrazu. Pri nižších teplotách farby je obraz červenkastý, a pri vyšších teplotách modrastý.

K dispozícii sú tri farebné nastavenia. Režim 1(9300K), Režim 2(6500K) alebo UŽÍVATEĽ. Pri nastavení UŽIVATEĽA môžete nastaviť individuálne hodnoty pre červenú, zelenú a moodrú.

# **ED** POZÍCIA

## H POZÍCIA

Nastavuje horizontálnu pozíciu celého obrazu na obrazovke. V POZÍCIA Nastavuje vertikálnu pozíciu celého obrazu

na obrazovke.

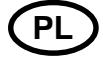

# 4-3. Regulowanie menu ekranowego (OSD)

Dostepne dla ciebie kategorie regulowania OSD wymienione sa poniżej.

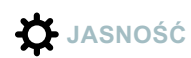

Reguluje jasność ekranu.

**O** KONTRAST

Reguluje kontrast ekranu.

# **(59) KONTROLA KOLORU**

Tzw. temperatura koloru wpływa na odcień obrazu. Przy niższej temperaturze barw odcień oscyluie ku czerwieni, a przy wyższej temperaturze - ku błękitowi. Dostepne sa trzy ustawienia koloru: tryb 1 (9300 K), tryb 2 (6500 K) oraz tryb użytkownika (USER). Korzystając z trybu użytkownika, możesz ustawić własne wartości dla czerwieni, zieleni i błekitu.

# **EN POLOZENIE**

## **POŁOŻENIE H (H POSITION)**

Reguluje horyzontalne położenie obrazu na ekranie.

## **POŁOŻENIE V (V POSITION)**

Reguluje wertykalne położenie obrazu na ekranie.

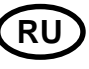

# 4-3. Настройки экранного

### меню

Экранное меню включает в себя

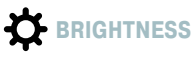

Регулировка яркости изображения.

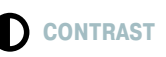

Регулировка контраста изображения.

# **(20)** COLOR CONTROL

Цветовая температура влияет на насыщенность изображения. Более низкая цветовая температура приводит к покраснению изображения, в то время как более высокая добавляет изображению синевы.

Этот дисплей имеет три установки цветности: Mode 1 (теплый белый), Mode 2 (холодный белый) или USER. Установки USER выбираются самостоятельно пользователей из возможных показателей красного, зеленого и синего.

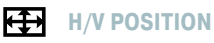

## **H-POSITION**

Регулировка горизонтальной позиции изображения на экране. **V-POSITION** 

Регулировка вертикальной позиции изображения на экране.

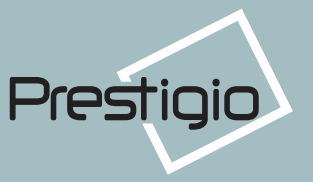

# **US**

#### **CLOCK PHASE** शिश

**PHASE** 

Adjust the noise of the screen image. **CLOCK** 

Adjust the horizontal size of the entire screen image.

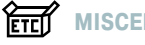

# **MISCELLANEOUS**

#### **RECALL**

Recall the saved color data. **OSD TIMER** 

You can set the displayed time of OSD Menu window on the screen by using this adjustment. **OSD POSITION** 

Adjust the OSD menu's horizontal or vertical position on the screen.

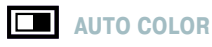

Optimum color setting is auto programmed for user's convenience.

#### Œ **LANGUAGE**

You can select the language in which adjustment menus are displayed. The following languages are available : English, French, German, Italian, Spanish, Swedish, Finnish, Danish, Portuguese, Dutch and Japanese or Chinese.

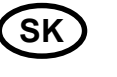

## **RRI** FÁZA HODÍN

**FÁ7A** Nastaviť šum obrazu na obrazovke. **HODINY** Nastaviť horizontálnu veľkosť celého obrazu.

# ਜ਼ਿੰਜੀ RÔZNE

**VYVOLAŤ** Vyvolať uložené údaje o farbe. **OSD TIMER** 

Pomocou tohoto nastavenia môžete zadať zobrazený čas okna menu OSD. **POZÍCIA OSD** 

Nastaviť horizontálnu alebo vertikálnu pozíciu OSD menu na obrazovke.

# **NASTAVENIE FARBY**

Pre pohodlie používateľa je optimálne nastavenie farby naprogramované automaticky.

# **JAZYK**

Môžete si zvoliť jazyk, v ktorom sú zobrazené nastavovacie menu. K dispozícii sú nasledovné jayky : anglický, francúzsky, nemecký, španielsky, švédsky, fínsky, dánsky, portugalský, holandský a japonský alebo čínsky.

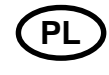

## **RR** FAZA SYNCHRONIZAJI

**FAZA (PHASE)** 

Reguluje szumy i zakłócenia obrazu na ekranie

#### SYNCHRONIZAC.IA

Reguluje poziomy rozmiar obrazu na ekranie

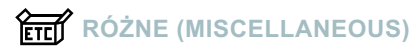

## **KASOWANIE (RECALL)**

Kasuje zachowane dane dot, koloru. **OSD TIMER** 

Możesz ustawić czas pokazywania menu ekranowego

#### **OSDPOŁOŻENIE OSD (OSD POSI-TION)**

Reguluje pionowe i poziome położenie menu OSD.

# **EXPRESS AND KOLORU**

Dla wygody użytkownika zaprogramowano optymalne ustawienia koloru.

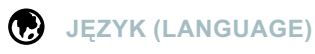

Możesz wybrać język, w którym ukazywać się będą menu, służące do regulowania obrazu. Dostepne sa nastepujace jezyki: angielski, francuski, niemiecki, włoski, hiszpański, szwedzki, fiński, duński, portugalski, holenderski oraz japoński lub chiński

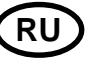

## **RR CLOCK PHASE**

**PHASE** 

Регулировка шумов изображения. **CLOCK** 

Регулировка размера изображения по горизонтали.

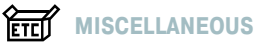

## **RECALL**

Отмена сохраненных параметров. **OSD TIMER** 

Позволяет установить время для показа экранного меню.

#### **OSD POSITION**

Передвижение экранного меню по вертикали и горизонтали.

# **EXALTO COLOR**

Выбор оптимальных настроек цвета для удобства пользователя.

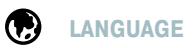

Выбор языка экранного меню. Доступные языки: английский, французский, немецкий, итальянский, испанский, шведский, финский, датский, португальский, голландский, японский и китайский.

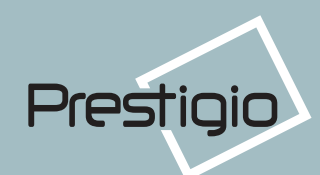

# **US**

#### 10 **AUDIO**

**VOLUME** Adjust the audio volume level. **AUDIO** This menu is used to choose audio on or off.

# **AUTO ADJUCT**

You can adjust the shape of screen automatically at the full screen pattern.

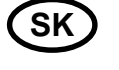

# $\blacksquare$  AUDIO

**HLASITOSŤ** Nastav úroveň hlasitosti audio. **AUDIO** Toto menu sa používa na voľbu vypnutia alebo zapnutia audio.

# $\overrightarrow{a}$  - AUTOMATICKÉ NASTAVENIE

Pri plnom vzore obrazovky môžete automaticky nastaviť tvar /formát/ obrazovky.

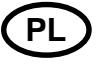

# $\blacktriangleleft$ )) AUDIO

**GŁOS** Reguluje poziom barwy głosu. **AUDIO** To menu służy do włączania i wyłączania

dźwieku.

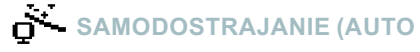

### **ADJUST)**

Możesz automatycznie dostroić kształt ekranu, posługując się wzorem na cały ekran.

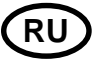

# $\blacktriangleleft$   $\blacktriangleleft$  audio

**VOLUME** Регулировка уровня громкости аудио. **AUDIO** 

Меню используется для включения/выключения аудио.

# $\overrightarrow{O}$  AUTO ADJUCT

Вы можете автоматически настроить изображение, максимально используя доступную площадь экрана.

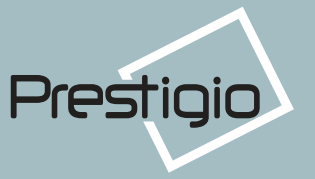

# US<sup>-</sup>

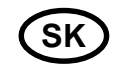

5. Display power management

## **Reducing power consumption**

If the power management function of your computer is enabled, your monitor turns on and off automatically. You can control power management features from your computer.

Your computer may have power management features which enable the computer or monitor to enter a power saving mode when the system is idle. You can reactivate the system by pressing any key or moving the mouse.

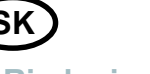

# 5. Riadenie napájania displeia

# Znižovanie spotreby energie

Pokiaľ je aktivovaná funkcia riadenia napájania na vašom počítači, váš monitor sa bude automaticky zapínať a vypínať. Vlastnosti riadenia napájania môžete riadiť z vášho počítača. Váš počítač môže mať vlastnosti riadenia napájania, ktoré umožňujú aby počítač, alebo monitor prešli do úsporného režimu pokiaľ je systém nečinný. Systém môžete opätovne aktivovať stlačením ktorejkoľvek klávesy, alebo pohnutím myši.

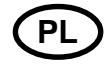

# 5. Zarządzanie zużyciem energii przez monitor

# Redukcja zużycia energii

Jeśli zarzadzanie zasilaniem twojego komputera jest włączone, twój monitor włącza się i wyłącza automatycznie. Możesz kontrolować cechy zarządzania zasilaniem za pomoca komputera.Twói komputer może posiadać możliwość zarządzania energią w taki sposób, aby komputer i monitor wchodziły w tryb oszczędzania energii, kiedy system jest bezczynny. Możesz ponownie aktywować system, naciskając dowolny klawisz lub poruszając myszą.

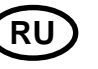

## 5. Управление энергопитанием

## Уменьшение энергопотребления

Если на Вашем ПК активизирована функция управления электропитанием, дисплей будет автоматически включаться и выключаться. Ваш ПК может поддерживать режим пониженного потребления электричества дисплеем, когда он бездействует в течение определенного времени. Дисплей автоматически возвращается к нормальной работе, когда Вы передвигаете мышь или нажимаете на любую клавишу на клавиатуре.

The power button does not disconnect the monitor from the mains. The only way to isolate the monitor completely from the mains supply is to unplug the mains cable.

Tlačidlo napájania neodpojí monitor od zdroja. Jediný spôsob ako úplne izolovať monitor od hlavného zdroja je odpojiť napájací kábel.

Włącznik zasilania nie odłącza monitora od sieci zasilania elektrycznego. Jedynym sposobem całkowitego odłączenia monitora od sieci jest wyjęcie wtyczki głównego kabla z aniazda.

Клавиша-выключатель не отключает дисплей от сети. Только отсоединив кабель питания Вы отключаете дисплей от электросети.

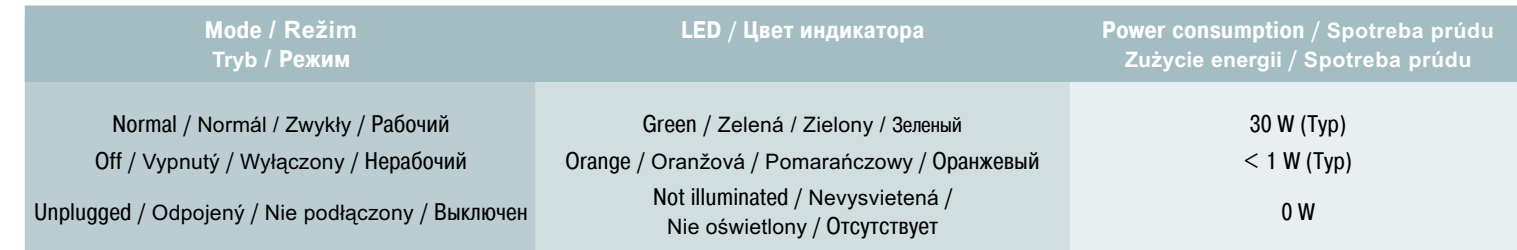

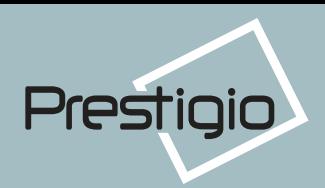

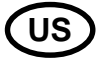

# **6. Troubleshooting**

If your monitor is not functioning properly, you may be able to solve the problem by following the suggestions below :

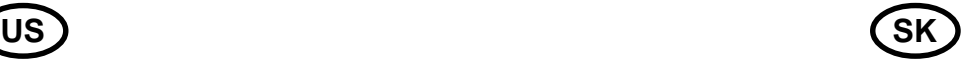

# 6. Odstraňovanie problémov

Pokiaľ váš monitor nefunguje riadne, je možné, že problém vyriešite niektorým z nasledovných odporúčaní:

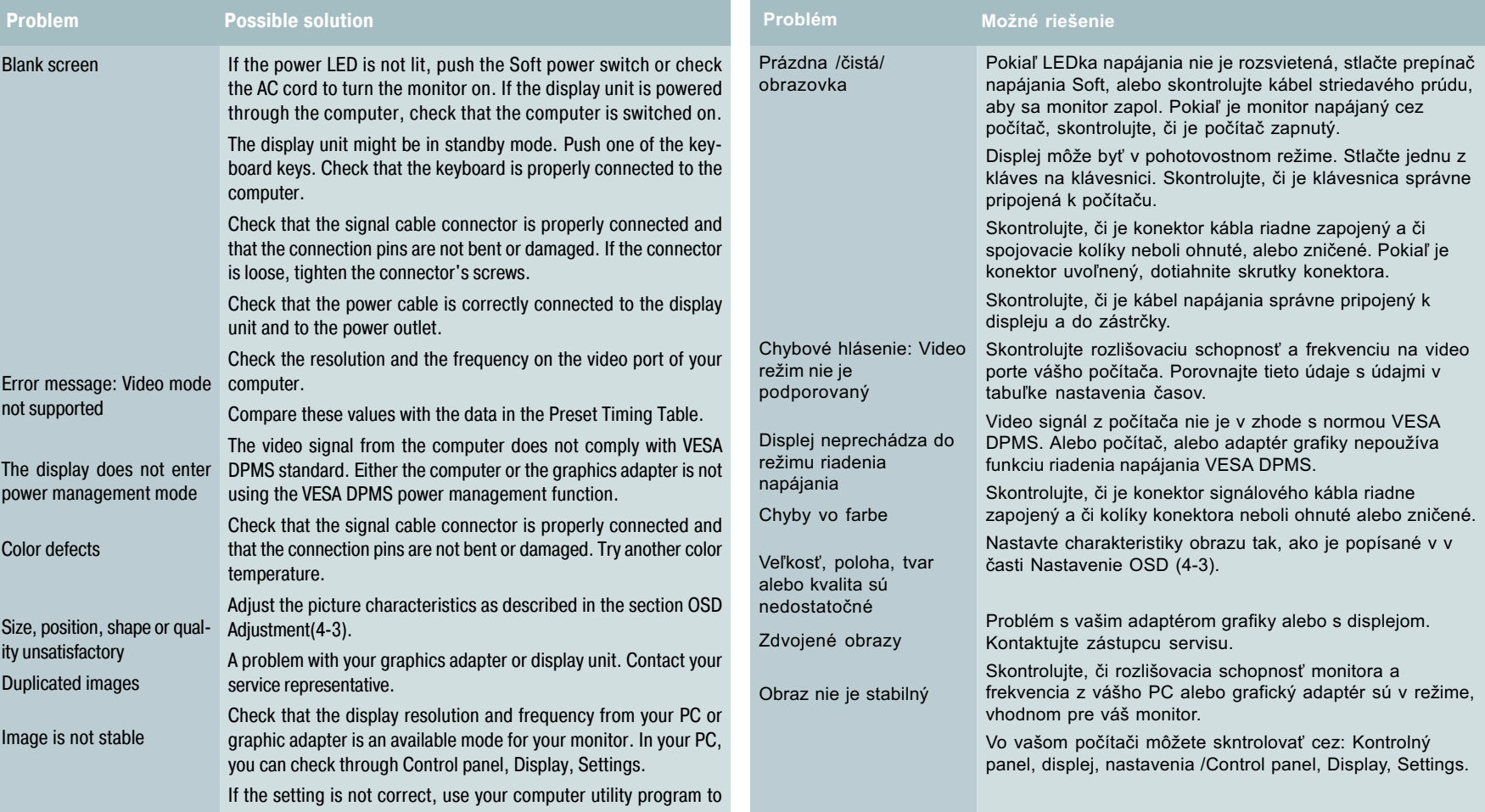

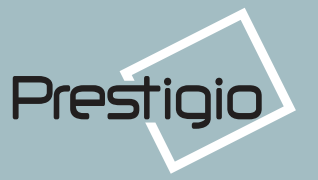

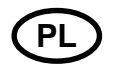

# 6. Rozwiązywanie problemów

Jeśli twój monitor nie działa prawidłowo, być może umiesz rozwiązać problem<br>samodzielnie, posługując się poniższymi wskazówkami:

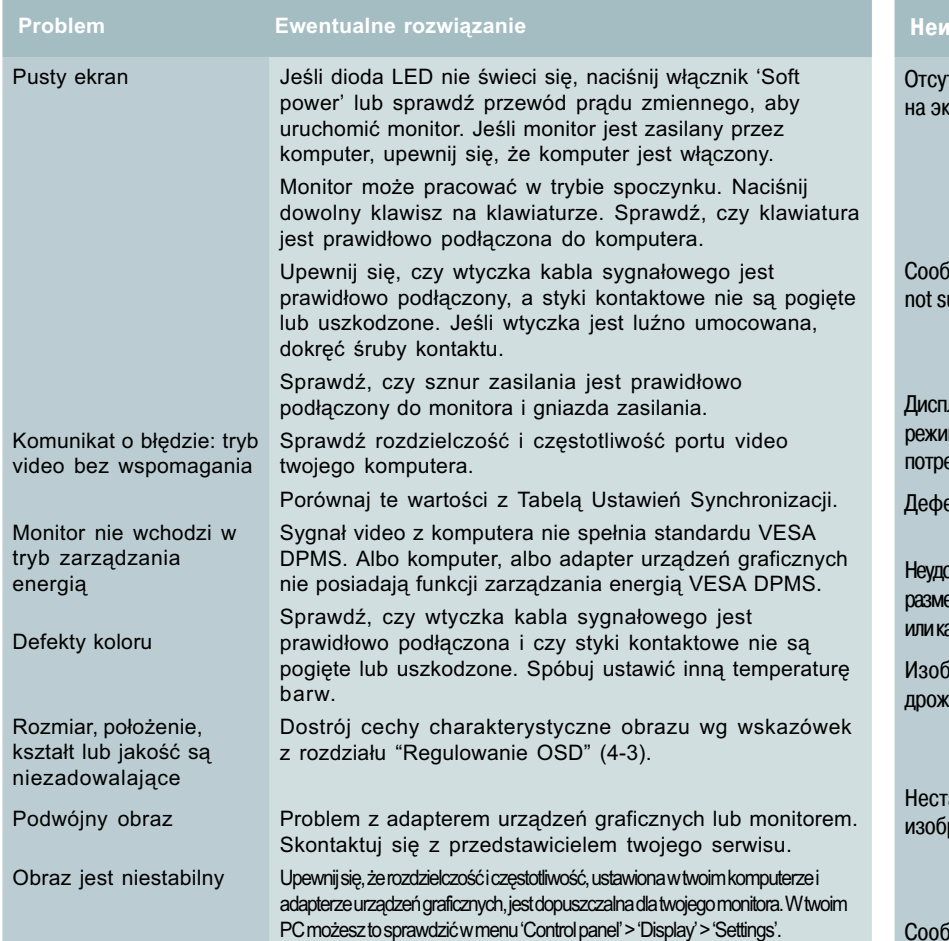

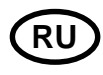

## 6. Устранение неисправностей

Перед тем, как обратиться за помощью в сервисную службу прочитайте данный раздел руководства и попытайтесь устранить проблему самостоятельно.

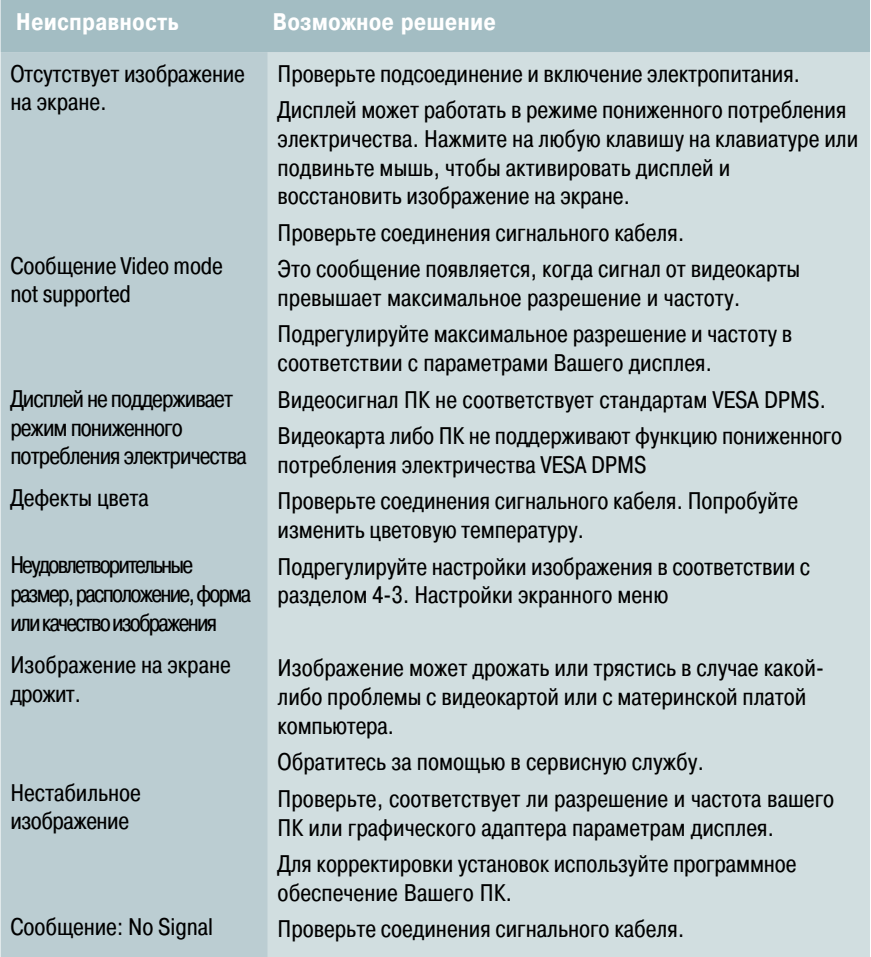

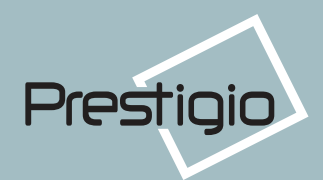

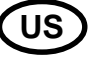

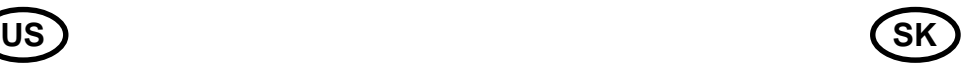

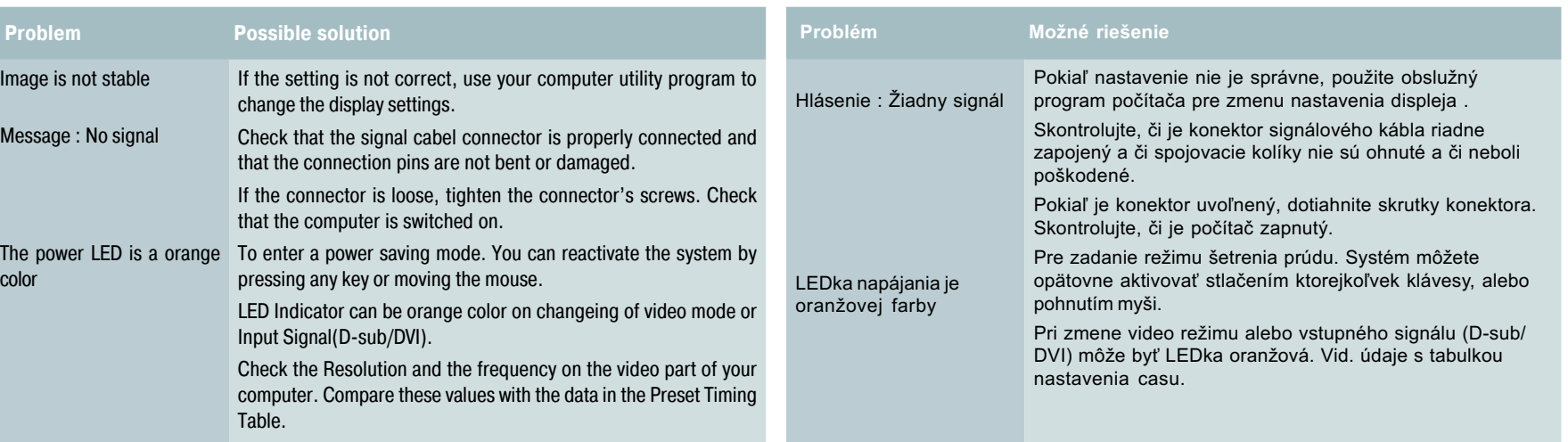

# **Contacting service**

If the above troubleshooting hints do not help you find a solution to the problem, contact an autho rized service agent. If the monitor is sent for service, use the original package if possible.

**Unplug the display unit from the power outlet and contact a service agent when:**

- **The monitor does not operate normally according to the operating instructions.**
- **The monitor exhibits a distinct change in performance.**
- **The monitor has been dropped or the cabinet has been damaged.**
- **The monitor has been exposed to rain, or water or liquid has been spilled onto the monitor.**

# Kontaktuite zástupcu servisu

Pokiaľ horeuvedené rady na odstránenie problémov nepomáhajú, pre riešenie problému kontaktujte oprávneného zástupcu servisu. Pokiaľ bol monitor poslaný do opravy, pokiaľ je to možné, použite originálne balenie.

Odpojte displej od zdroja a skontaktujte sa so servisným agentom keď:

- Monitor nefunguie normálne v súlade s prevádzkovými návodmi.
- · Monitor ukazuje zvláštnu zmenu pri zmene výkonu. Monitor vykazuje výraznú zmenu vo výkonnosti.
- · Monitor spadol aleb bola poškodená skriňa.
- · Monitor bol vystavený dažďu, vode alebo bola na neho vyliata kvapalina.

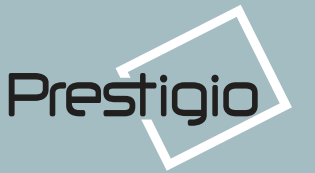

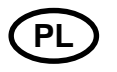

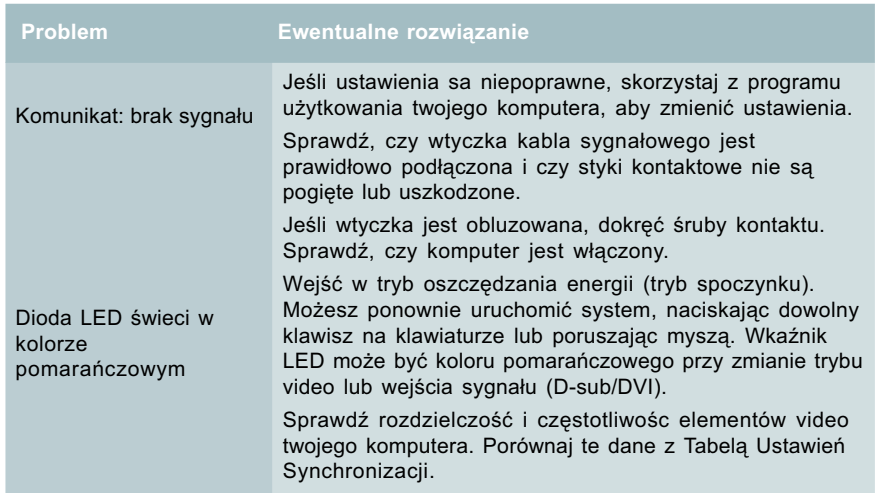

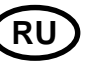

Неисп Индикат

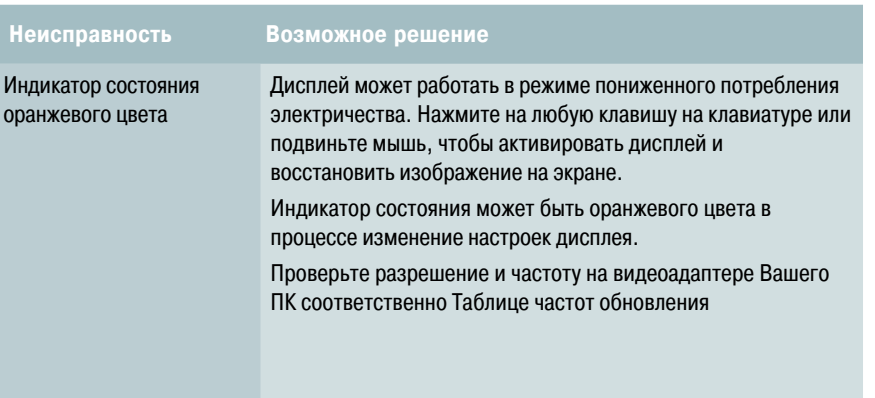

# Skontakruj się z autoryzowanym serwisem

Jeśli powyższe wskazówki nie pomogły ci rozwiązać problem, skontakruj się z autoryzowanym serwisem. Jeśli zajdzie potrzeba odesłania monitora do punktu serwisowego, w miarę możłiwości użyj oryginalnego opakowania.

Odłącz monitor od gniazda zasilania i skontaktuj się z serwisem, gdy:

- · Monitor nie działa normalnie, zgodnie z instrukcja użytkowania.
- · Monitor prezentuje rażące zmiany w funkcjonowaniu.
- . Monitor został upuszczony lub obudowa została uszkodzona.

. Monitor był wystawiony na deszcz lub woda albo inna ciecz zostały rozlane na monitor.

## Обратитесь за помощью в сервисную службу

Если Вам действительно нужна помощь, обратитесь, пожалуйста, в сервисную службу. При передаче дисплея на сервисное обслуживание используйте оригинальную упаковку.

#### Отключите дисплей от сети и обратитесь в сервисную службу если:

- Дисплей не работает
- Производительность дисплея значительно отличается от заявленной.
- Дисплей падал или его корпус поврежден.
- Дисплей был намочен водой или жидкими веществами.

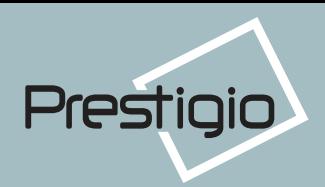

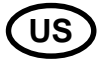

# **7. Specifications**

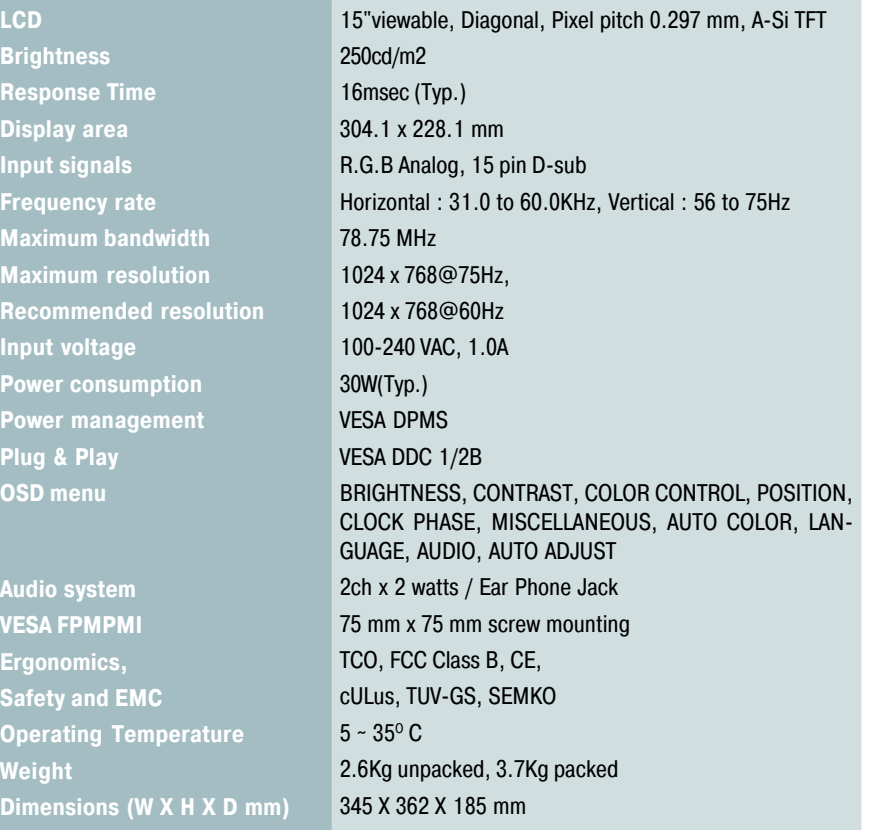

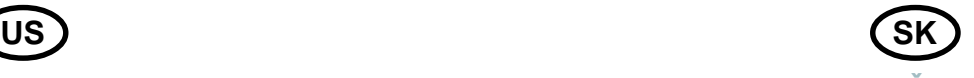

# 7. Špecifikácie

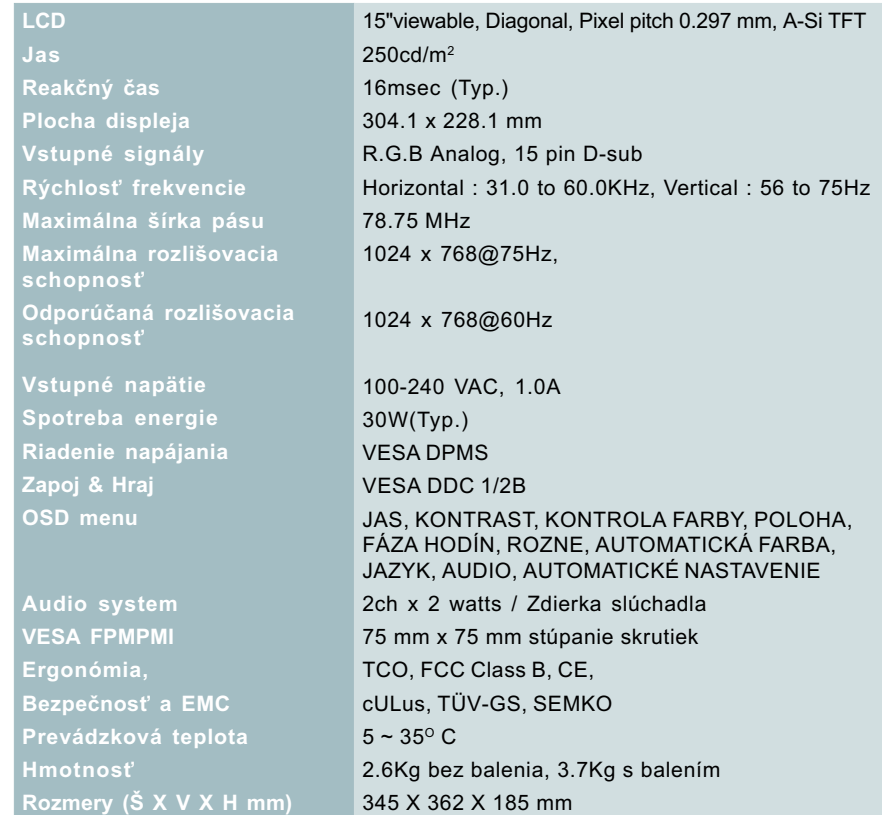

• Specification is subject to change without notice for performance improvement.

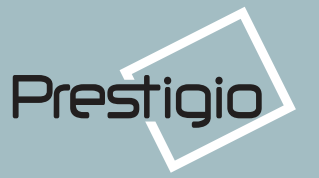

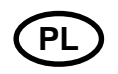

# 7. Specyfikacja produktu

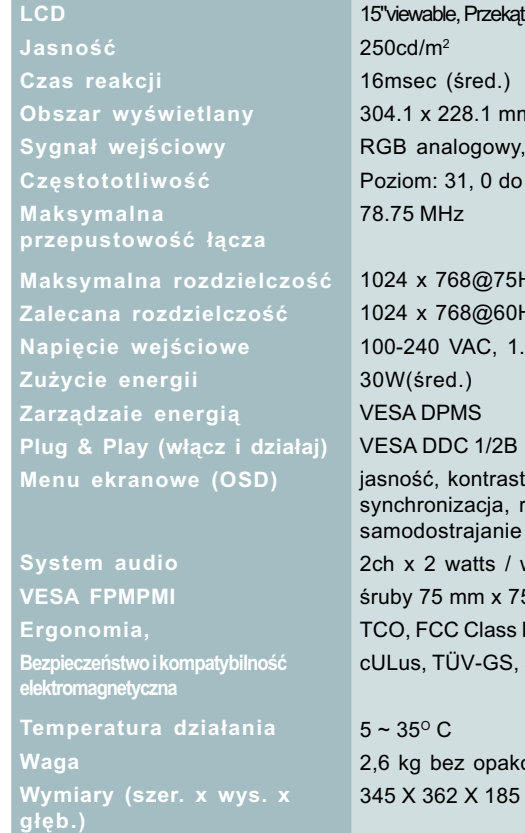

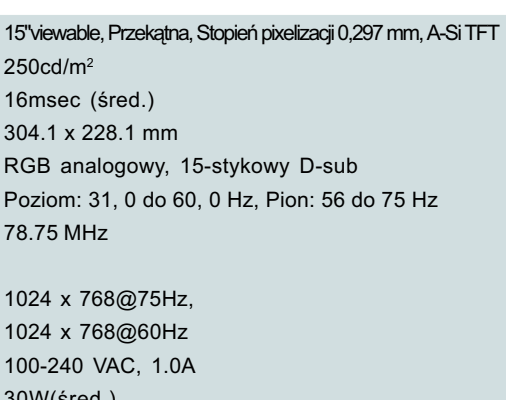

kontrola koloru, położenie, różne, auto-kolor, język, audio, wejście słuchawek typu 'jack'  $5 \text{ mm}$ 

B, CE, **SEMKO** 

# owania, 3,7 kg zapakowany mm

# **RU**

## 7. Технические характеристики

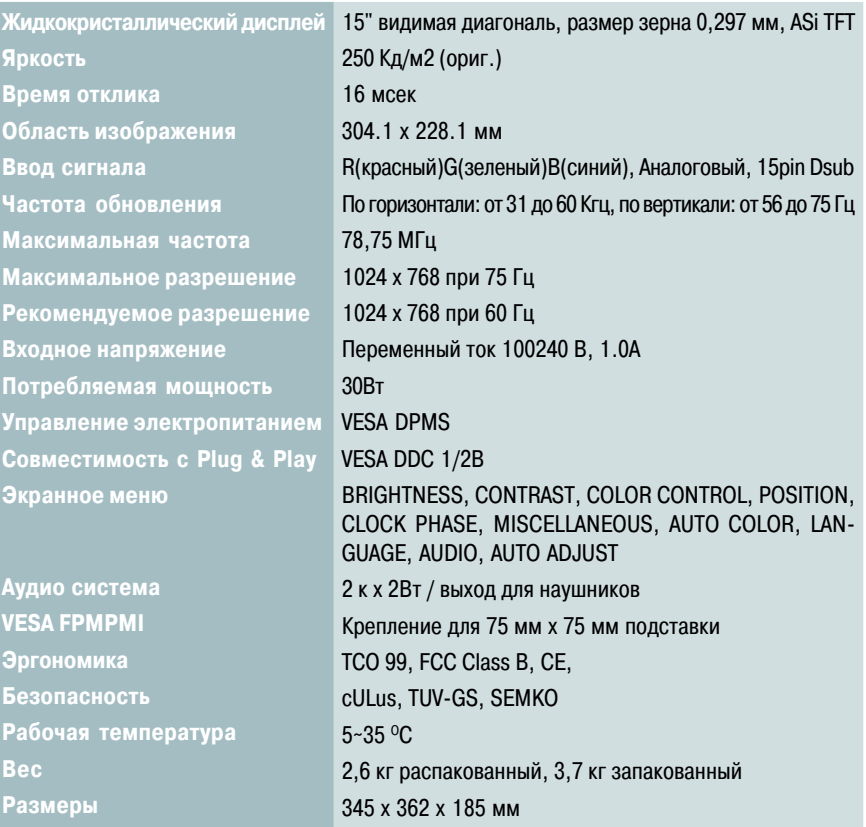

· Specification is subject to change without notice for performance improvement.

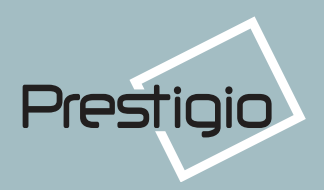

For detailed information on our products please contact: